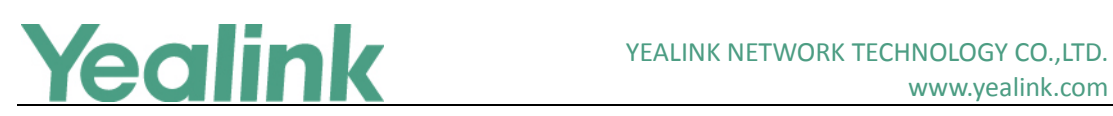

# <span id="page-0-0"></span>Yealink W56P IP DECT Phone Release Notes of Version 80

# **Table of Contents**

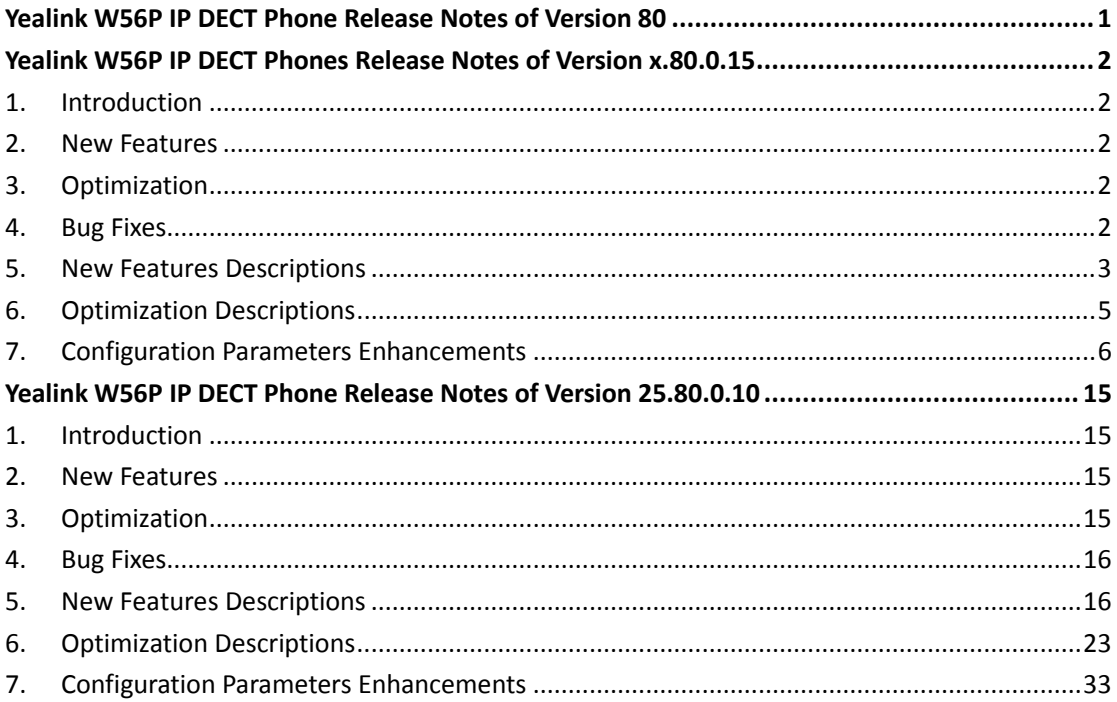

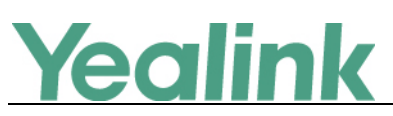

# <span id="page-1-0"></span>**Yealink W56P IP DECT Phones Release Notes of Version**

# **x.80.0.15**

# <span id="page-1-1"></span>**1. Introduction**

Firmware Version:

Base Version: 25.80.0.10 upgrades to 25.80.0.15.

W56H: 61.80.0.10 upgrades to 61.80.0.15

- Applicable Models: Base for W52P/W56P, W56H
- $\bullet$  Release Date: July 14<sup>th</sup>, 2016.

**Note:** Yealink W56P IP DECT Phone uses the same base station with W52P IP DECT Phone. If the base is upgraded from V73 to V80, it can be used with both W56H and W52H, but the newly added features in V80 base only apply to W56H. While if you are still using the base in V73, only W52H is applicable.

# <span id="page-1-2"></span>**2. New Features**

- 1. [Added the feature of RTCP-XR.](#page-2-1)
- 2. [Added the feature of IPv6 support.](#page-2-2)
- 3. [Added the feature that you can customize your own web user interface for W56P](#page-4-1)  [IP DECT phone.](#page-4-1)
- 4. [Added the feature that users can login the web user interface quickly of the IP](#page-4-2)  [DECT phone.](#page-4-2)

# <span id="page-1-3"></span>**3. Optimization**

- 1. Deleted two languages- [Czech and Hebrew from W56P IP DECT phone.](#page-4-3)
- <span id="page-1-4"></span>2. [Optimized the feature of Screen Activation.](#page-5-1)

# **4. Bug Fixes**

None

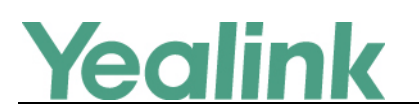

### <span id="page-2-0"></span>**5. New Features Descriptions**

#### <span id="page-2-1"></span>**1. Added the feature of RTCP-XR.**

**Description:** The RTCP-XR mechanism, complaint with RFC 3611-RTP Control Extended Reports (RTCP XR), provides the metrics contained in RTCP-XR packets for monitoring the quality of calls. These metrics include network packet loss, delay metrics, analog metrics and voice quality metrics.

**The parameters in the auto provision template are described as follows:**

*voice.rtcp\_xr.enable = phone\_setting.rtcp\_xr\_report.enable = phone\_setting.vq\_rtcpxr.session\_report.enable = phone\_setting.vq\_rtcpxr.interval\_report.enable = phone\_setting.vq\_rtcpxr\_interval\_period = phone\_setting.vq\_rtcpxr\_moslq\_threshold\_warning = phone\_setting.vq\_rtcpxr\_moslq\_threshold\_critical = phone\_setting.vq\_rtcpxr\_delay\_threshold\_warning = phone\_setting.vq\_rtcpxr\_delay\_threshold\_critical = phone\_setting.vq\_rtcpxr.states\_show\_on\_web.enable = account.x.vq\_rtcpxr.collector\_server\_host = account.x.vq\_rtcpxr.collector\_name = account.x.vq\_rtcpxr.collector\_server\_port =* **To configure RTCP-XR feature via web user interface:**

Press **Settings** -> **Voice Monitoring.**

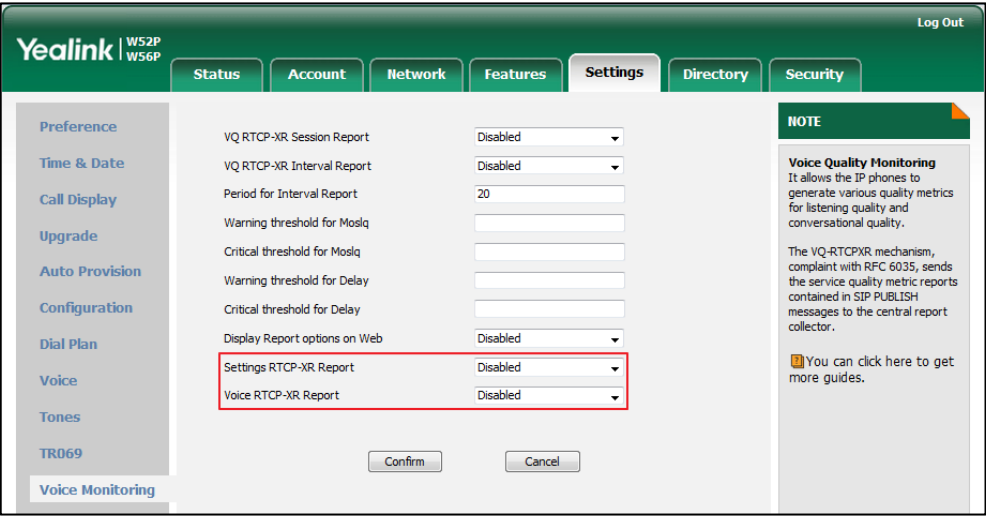

<span id="page-2-2"></span>**2. Added the feature of IPv6 support.**

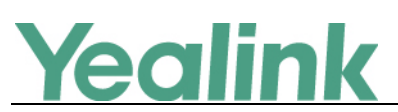

**Description:** IPv6 is developed by the Internet Engineering Task Force (IETF) to deal with the long-anticipated problem of IPv4 address exhaustion. IPv6 uses a 128-bit address, consisting of eight groups of four hexadecimal digits separated by colons; for example, 2026:1234:1:1:215:65ff:fe1f:caa. VoIP network based on IPv6 can provide end-to-end security capabilities, enhanced Quality of Service (QoS), a set of service requirements to deliver performance guarantee while transporting traffic over the network.

**The parameters in the auto provision template are described as follows:**

*network.ip\_address\_mode = network.ipv6\_static\_dns\_enable = network.ipv6\_prefix = network.ipv6\_primary\_dns = network.ipv6\_secondary\_dns = network.ipv6\_internet\_port.type = network.ipv6\_internet\_port.ip = network.ipv6\_internet\_port.gateway =*

**To configure IPv6 address assignment method via web user interface:** Click on **Network->Basic.**

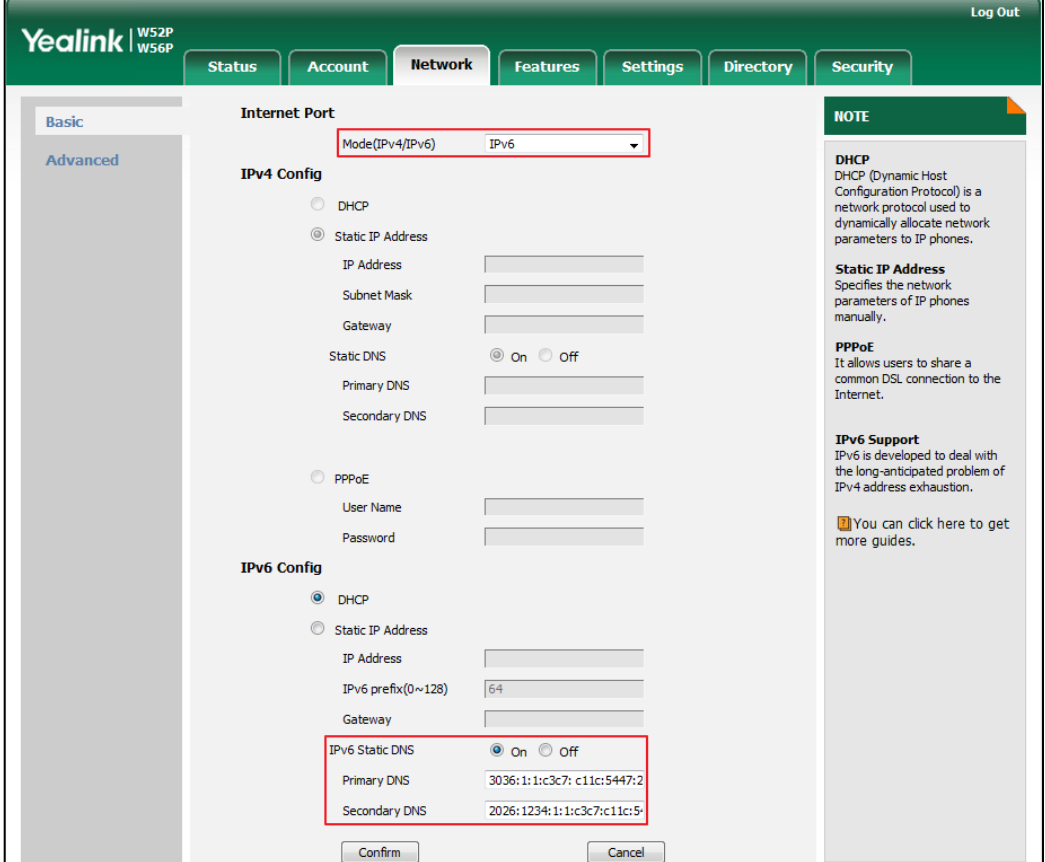

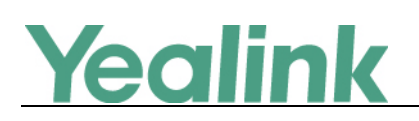

<span id="page-4-1"></span>**3. Added the feature that you can customize your own web user interface for W56P IP DECT phone.**

**Description:** Using the related configuration parameters, you can configure the link to a page when clicking the logo on the web navigation bar, the web title of the IP phones, the model name on web navigation bar, the access URL of web theme file, the access URL of web navigation bar file and delete all web navigation bar files.

**The parameters in the auto provision template are described as follows:** *web\_setting.logo\_link = web\_setting.title = web\_setting.model\_name = web\_setting.color.url = web\_setting.picture.url = web\_setting.picture.delete =*

<span id="page-4-2"></span>**4. Added the feature that users can login the web user interface quickly of the IP DECT phone.**

**Description:** Users can login the web user interface quickly of the IP DECT phone using<https://username:password@IP> (for example,

https://admin:admin@192.168.0.1), instead of entering the user name and password manually in the pop-up box on the web user interface.

**The parameters in the auto provision template are described as follows:** *wui.quick\_login =*

<span id="page-4-0"></span>

# **6. Optimization Descriptions**

#### <span id="page-4-3"></span>**1. Deleted two languages- Czech and Hebrew from W56P IP DECT phone.**

**Description:** The IP DECT phones support multiple languages. Languages used on the handset user interface and web user interface can be specified respectively as required.

The following table lists the supported languages on the handset user interface and the web user interface.

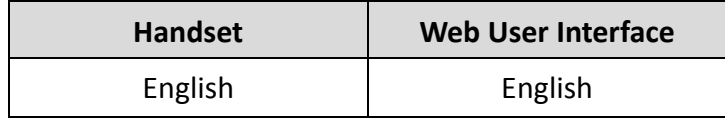

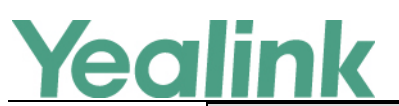

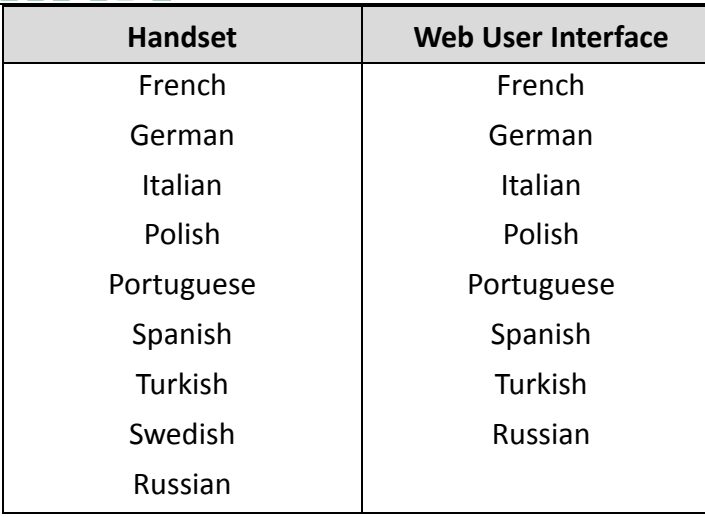

#### <span id="page-5-1"></span>**2. Optimized the feature of Screen Activation.**

**Description:** When the handset is under Screen Saver state or entering power-saving mode, press keys on the handset to activate related functions. For instance: while the handset is under Screen Saver state, press the "OK" key, and the handset will directly go to the Menu.

# <span id="page-5-0"></span>**7. Configuration Parameters Enhancements**

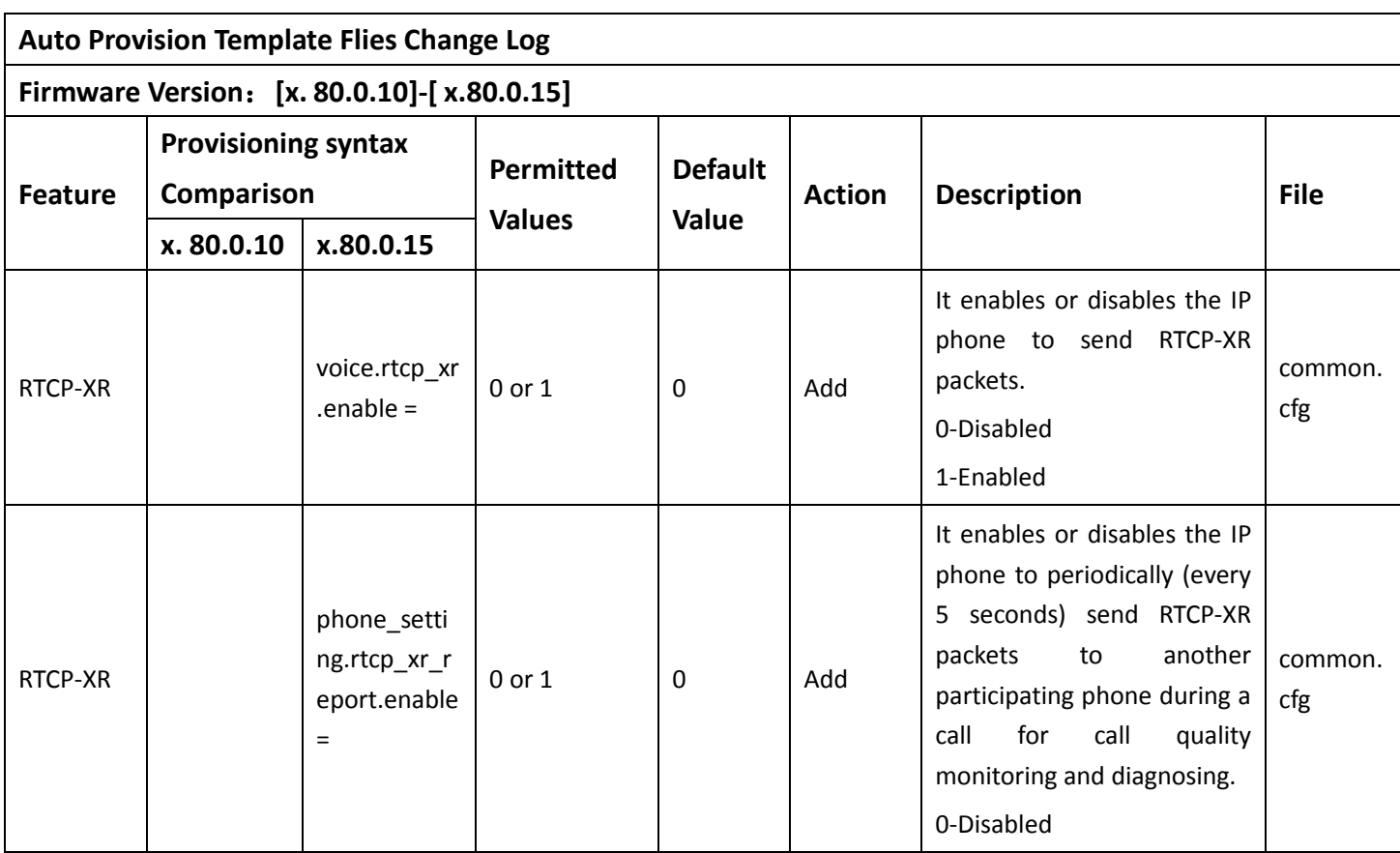

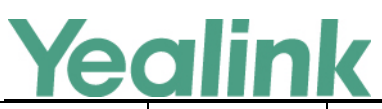

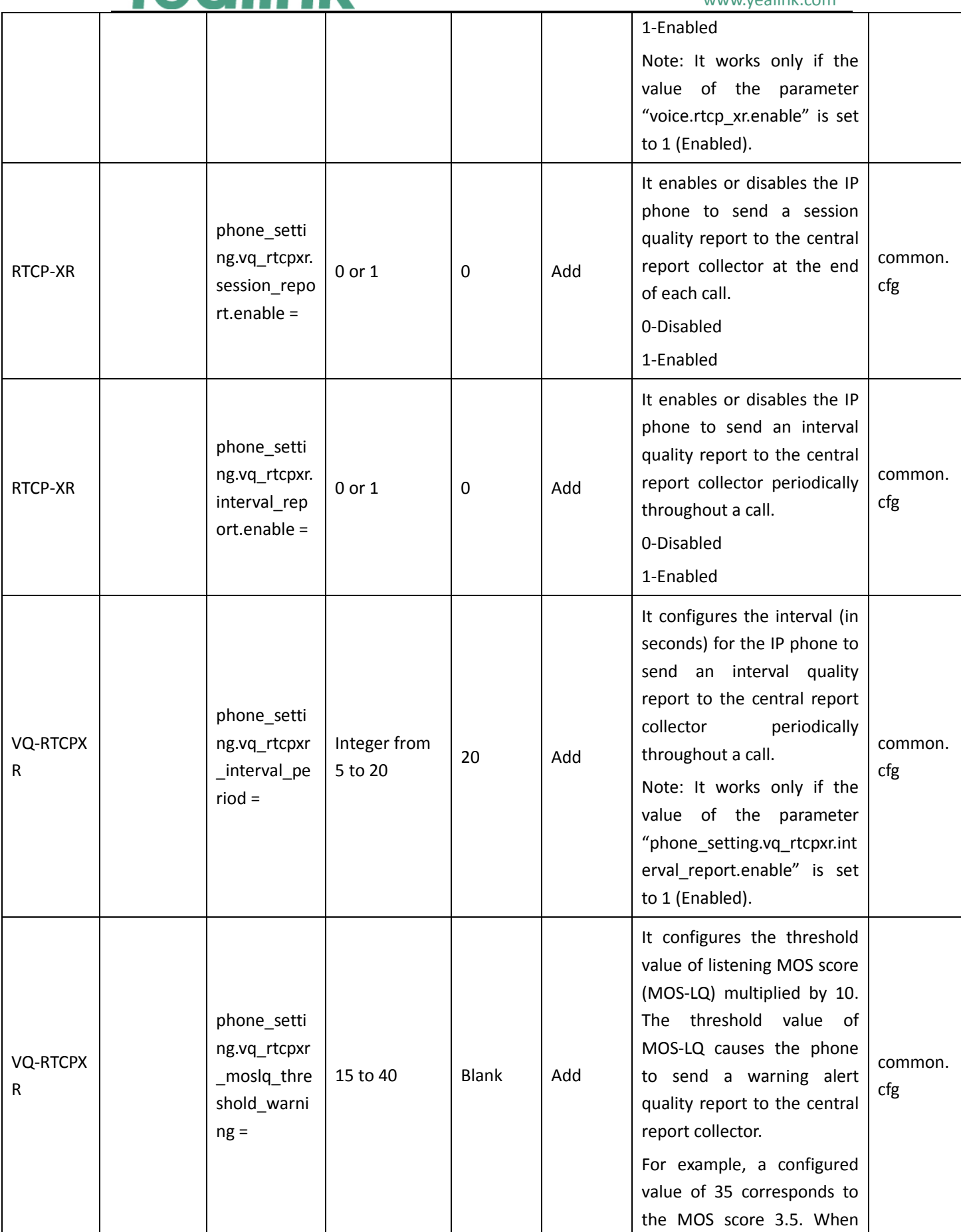

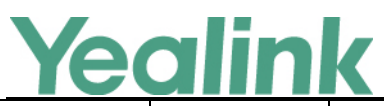

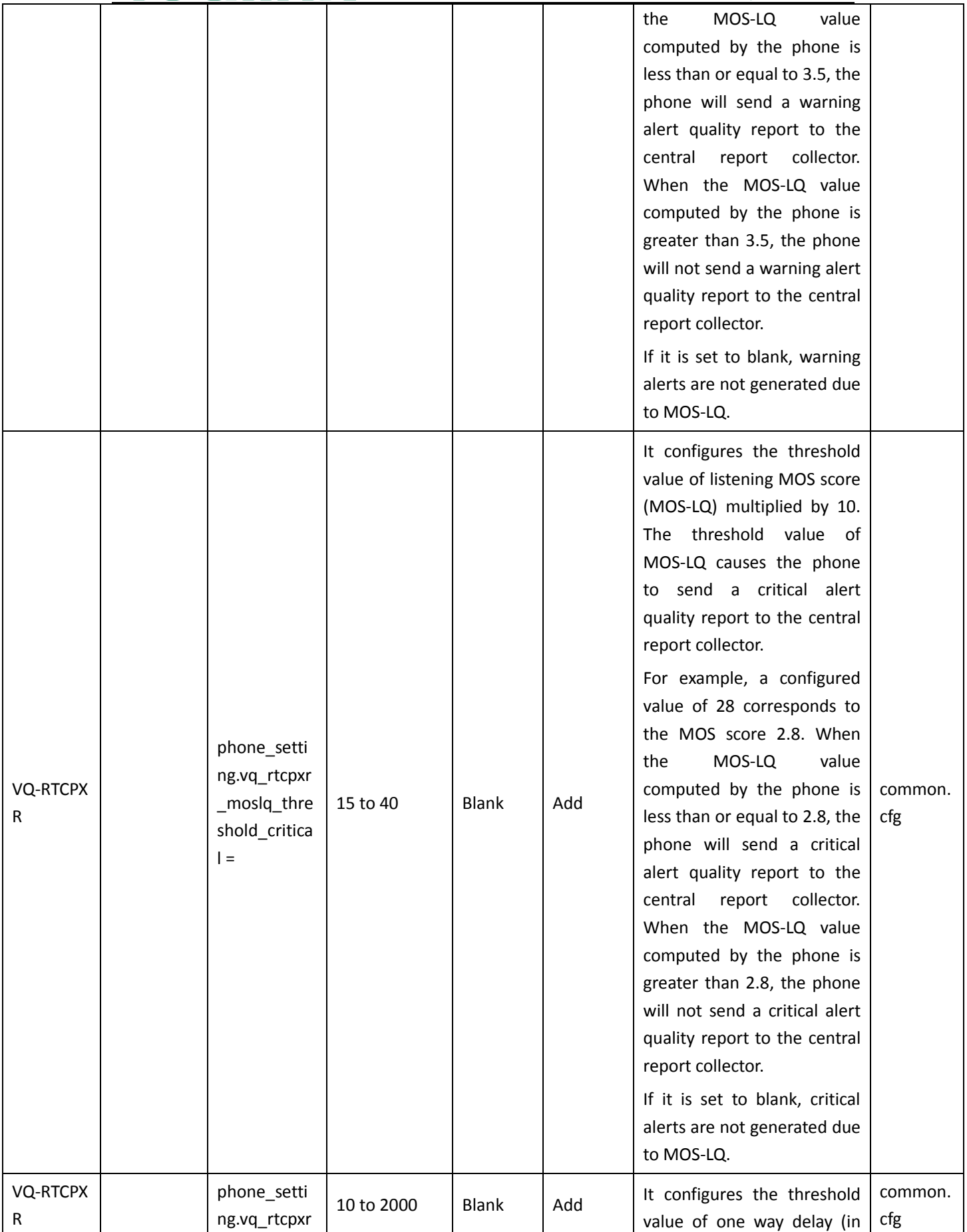

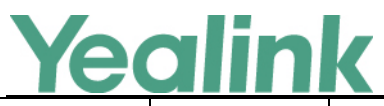

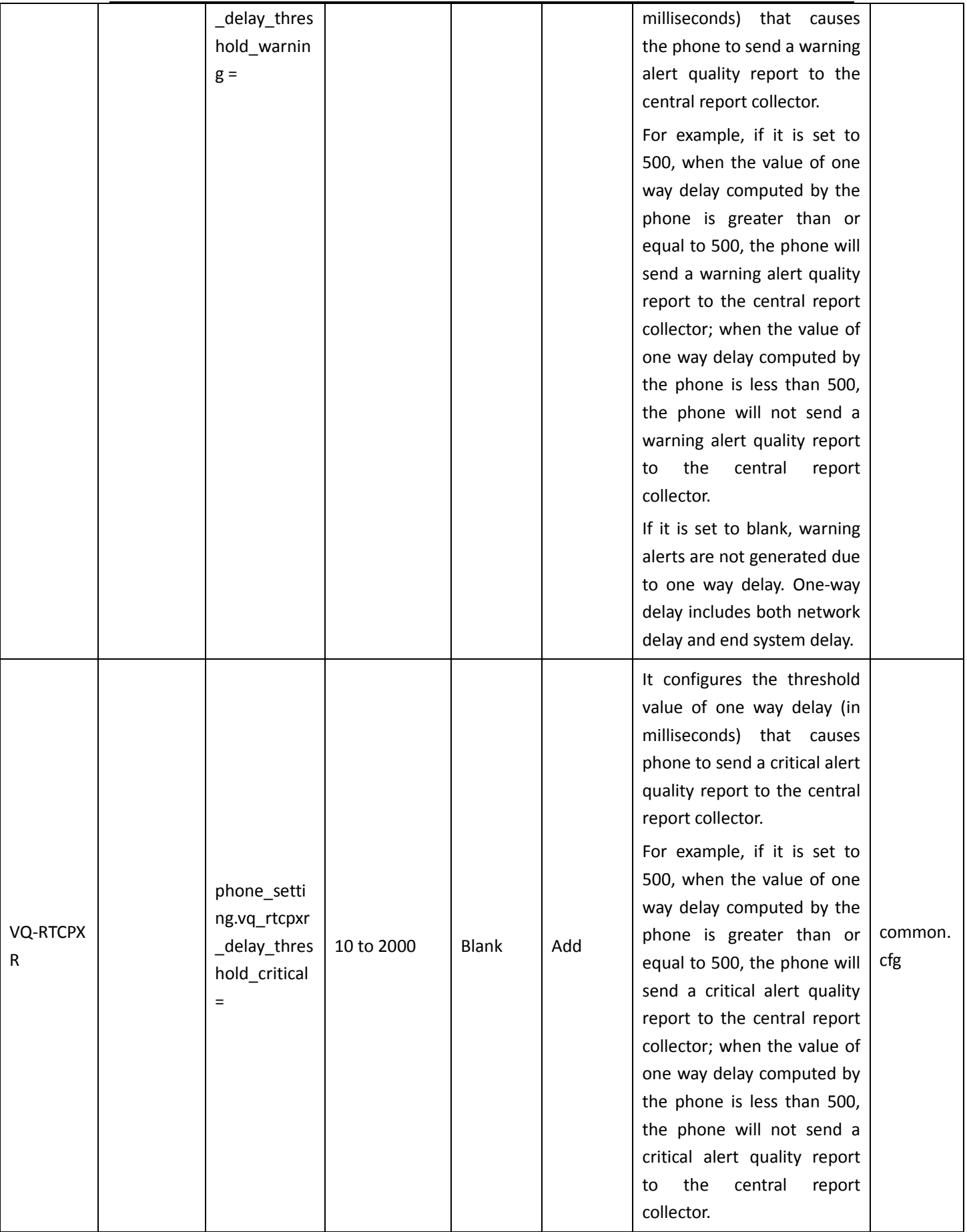

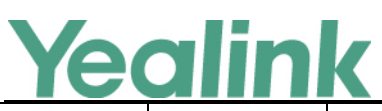

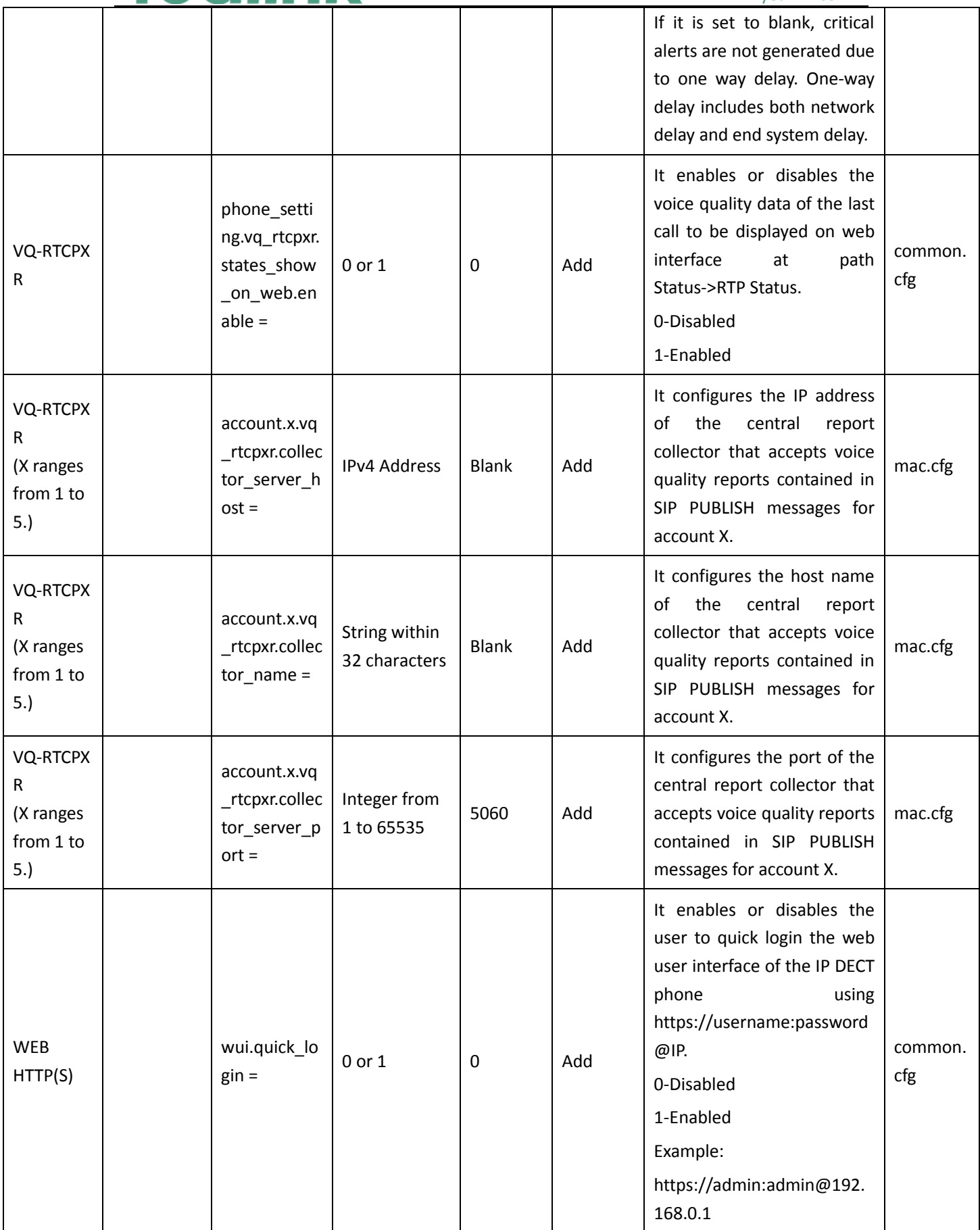

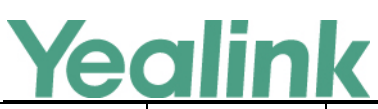

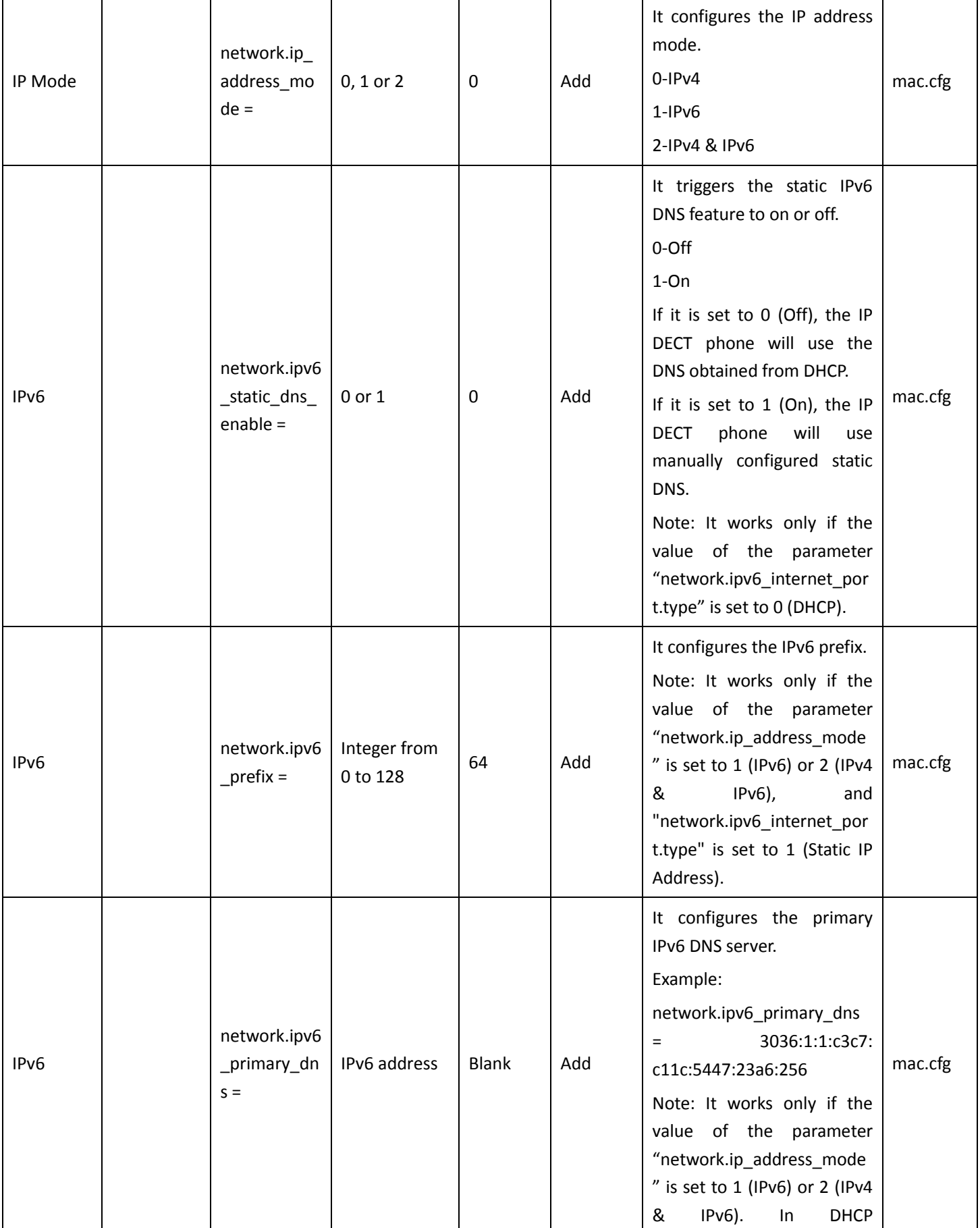

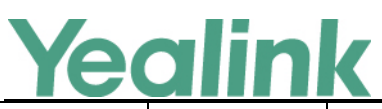

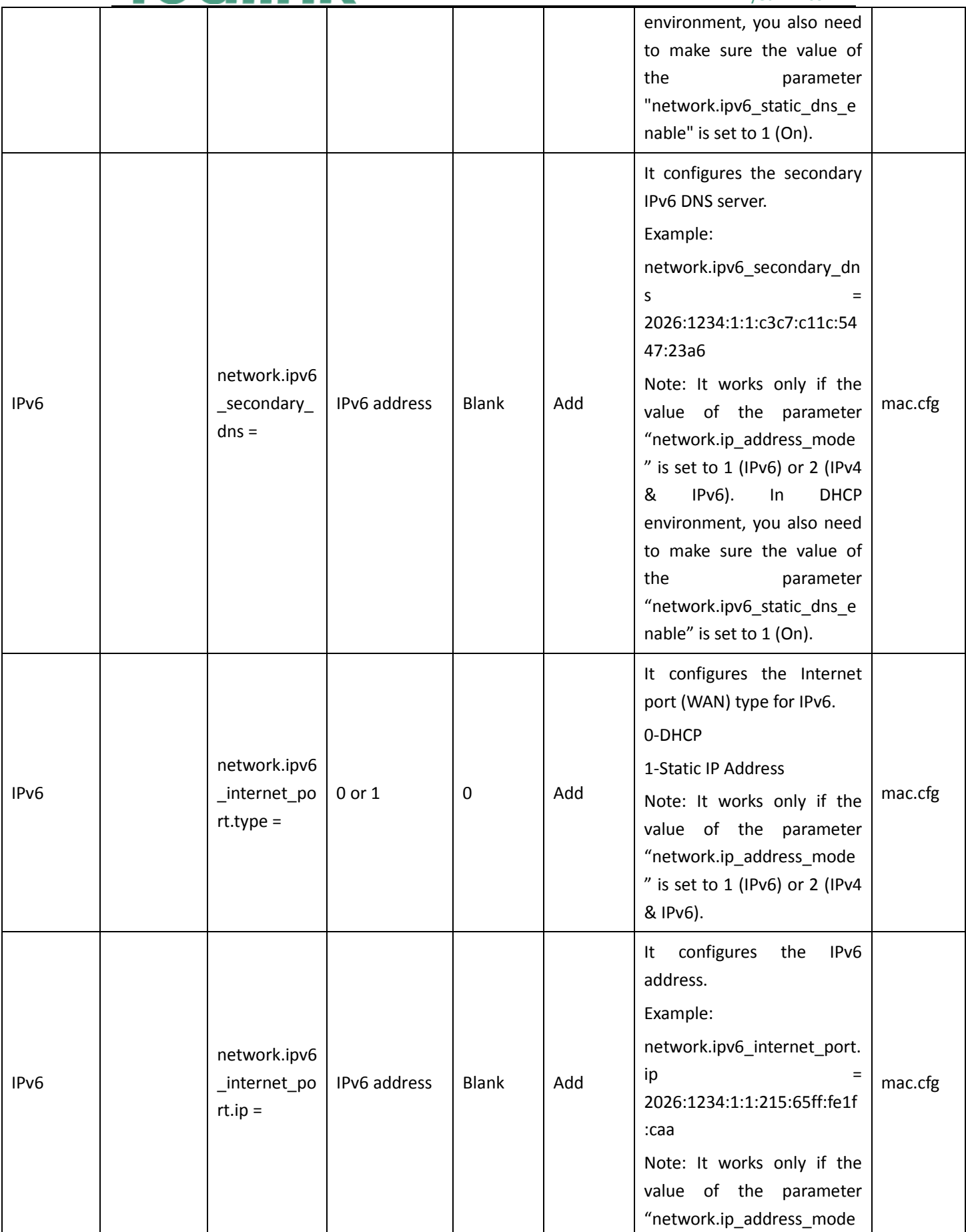

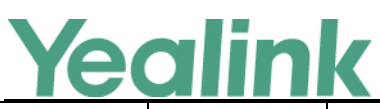

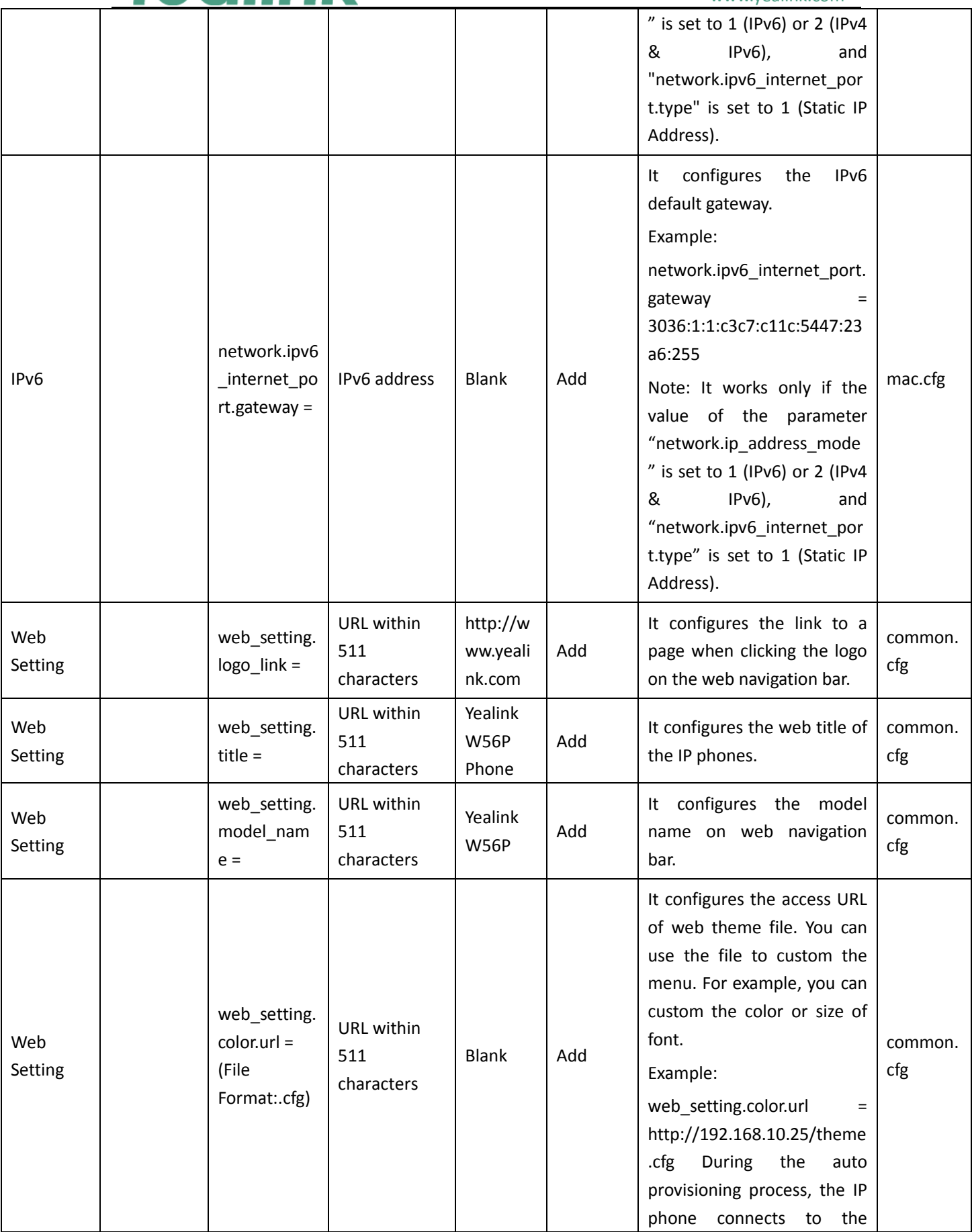

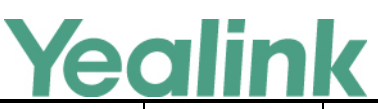

#### YEALINK NETWORK TECHNOLOGY CO., LTD.

#### www.yealink.com provisioning server "192.168.1.25", and downloads the web theme file "theme.cfg". Web Setting web\_setting. picture.url = (File Format: .tar) URL within 511 characters Blank Add It configures the access URL of web navigation bar file. The web navigation bar file should be compressed as a TAR file in advance and then place it to the provisioning server. The compressed file (\*.tar) contains the pictures of format: \*.jpg,\*.png,\*.gif. You can use the file to custom the web navigation bar to display. For example, you can custom the logo. Example: web\_setting.picture.url = http://192.168.10.25/pictur e.tar common. cfg Web Setting web\_setting. picture.delet  $e =$ http://localho st/all Blank Add It deletes all web navigation bar files. Example: web\_setting.picture.delete = http://localhost/all common. cfg

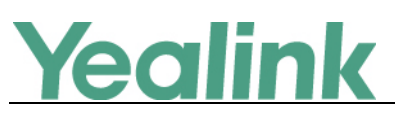

# <span id="page-14-0"></span>**Yealink W56P IP DECT Phone Release Notes of Version 25.80.0.10**

# <span id="page-14-1"></span>**1. Introduction**

**•** Firmware Version:

Base Version: 25.73.0.40 upgrades to 25.80.0.10.

- Applicable Models: Base for W52P/W56P
- Release Date: April  $15<sup>th</sup>$ , 2016.

**Note:** Yealink W56P IP DECT Phone uses the same base station with W52P IP DECT Phone. If the base is upgraded from V73 to V80, it can be used with both W56H and W52H, but the newly added features in V80 base only apply to W56H. While if you are still using the base in V73, only W52H is applicable.

### <span id="page-14-2"></span>**2. New Features**

- 1. [Added the feature of customizing a language for web user interface.](#page-15-2)
- 2. [Added the feature of specifying the default input method when the user searches](#page-16-0)  [for contacts on W56H.](#page-16-0)
- 3. [Added the feature of exporting and importing CFG configuration files.](#page-16-1)
- 4. [Added the feature of Location in Time Zone module.](#page-17-0)
- 5. [Added the feature of Outbound Proxy Server when registering an account via](#page-17-0)  [web user interface.](#page-17-0)
- 6. [Added four configuration options for handset power indicator LED.](#page-18-0)
- 7. [Added the feature of Dial-now.](#page-19-0)
- 8. [Added the support for TLS authentication of SHA256 algorithm.](#page-20-0)
- 9. [Added the feature of LDAP.](#page-20-0)
- 10. [Added the feature of Key As Send.](#page-20-1)
- <span id="page-14-3"></span>11. [Added the feature of search source list in dialing.](#page-21-0)

# **3. Optimization**

1. [Changed some configuration paths on web user interface.](#page-22-1)

# **ealink**

- 2. Merged the audio codecs iLBC 13 3 and iLBC 15 2 into iLBC.
- 3. [Optimized the call display features.](#page-25-0)
- 4. [Optimized the display method on dialing.](#page-25-1)
- 5. [Added the feature of SCA.](#page-26-0)
- 6. [Optimized the feature of End Call on Hook.](#page-26-1)
- 7. [Added the configuration parameter of whether the User-Agent in SIP request](#page-27-0)  messages is with [MAC address or not.](#page-27-0)
- 8. [Added the feature that you can configure the suffix of User-Agent in SIP request](#page-27-1)  [messages from the IP DECT phone for account X.](#page-27-1)
- 9. [Optimized the feature of accept SIP trust server only.](#page-27-2)
- 10. Optimized the [feature of Attempt Expired Time \(s\)](#page-28-0) of Auto Provision.
- 11. [Optimized the feature of call timeout.](#page-29-0)
- 12. [Added some built-in certificates.](#page-29-1)
- 13. Removed the  $\bullet$  module for each configuration item on web user interface.
- 14. [Optimized the feature of exporting the log files to the local system and added](#page-30-0)  one method for [exporting System Log.](#page-30-0)
- <span id="page-15-0"></span>15. [Optimized the feature of STUN.](#page-31-0)

# **4. Bug Fixes**

<span id="page-15-1"></span>None

# **5. New Features Descriptions**

#### <span id="page-15-2"></span>**5. Added the feature of customizing a language for web user interface.**

**Description:** You can customize a language for web user interface. When adding a new language pack for the web user interface, the language pack must be formatted as "Y.name.js" (Y starts from 10, "name" is replaced with the language name). If the language name is the same as the existing one, the existing language file will be overridden by the new uploaded one. We recommend that the name of the new language file should not be the same as the existing languages.

#### **The parameters in the auto provision template are described as follows:**

*wui\_lang.url = wui\_lang.delete =* For more information please refer to the

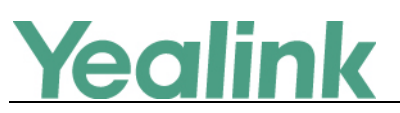

*Yealink IP Dect Phones Adminstrator Guide\_V80\_10 Yealink IP Dect Phones Description of Configuration Parameters in CFG Files\_V80\_10*

<span id="page-16-0"></span>**6. Added the feature of specifying the default input method when the user searches for contacts on W56H.**

**Description:** In addition to customizing the input method file, you can also specify the default input method for the IP DECT phone when editing or searching for contacts. The users can configure the default input method when searching for contacts in the Local Directory, LDAP, Remote Phone Book or Blacklist.

**To configure the input mode via the handset:** OK -> Settings -> Display -> Input Method **The parameters in the auto provision template are described as follows:** *directory.search\_default\_input\_method =* For more information please refer to the *Yealink IP Dect Phones Adminstrator Guide\_V80\_10 Yealink IP Dect Phones Description of Configuration Parameters in CFG Files\_V80\_10*

#### <span id="page-16-1"></span>**7. Added the feature of exporting and importing CFG configuration files.**

**Description:** The <mac>-all.cfg configuration file contains all changes made via handset user interface, web user interface and using configuration files. The <mac>-local.cfg configuration file contains changes made via handset user interface and web user interface. In the latest version, you can export and import CFG configuration files on web user interface

**To export or import CFG configuration files via web user interface:** Click on Settings -> Configuration.

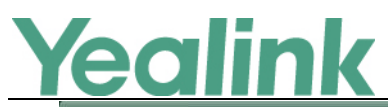

#### YEALINK NETWORK TECHNOLOGY CO., LTD.

www.yealink.com

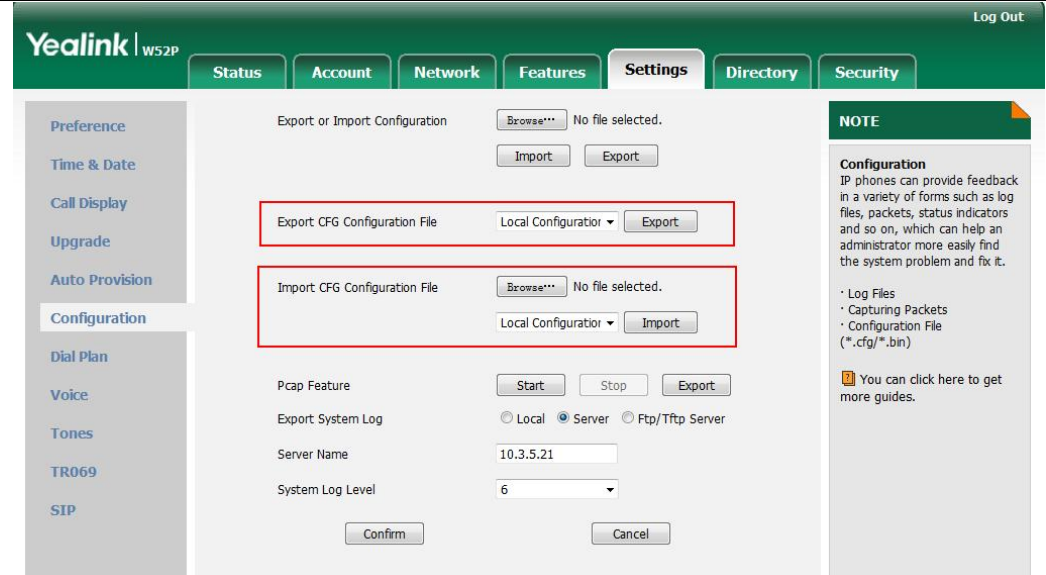

#### <span id="page-17-0"></span>**8. Added the feature of Location in Time Zone module.**

#### **To set the location via web user interface:**

Click on Settings -> Time & Date.

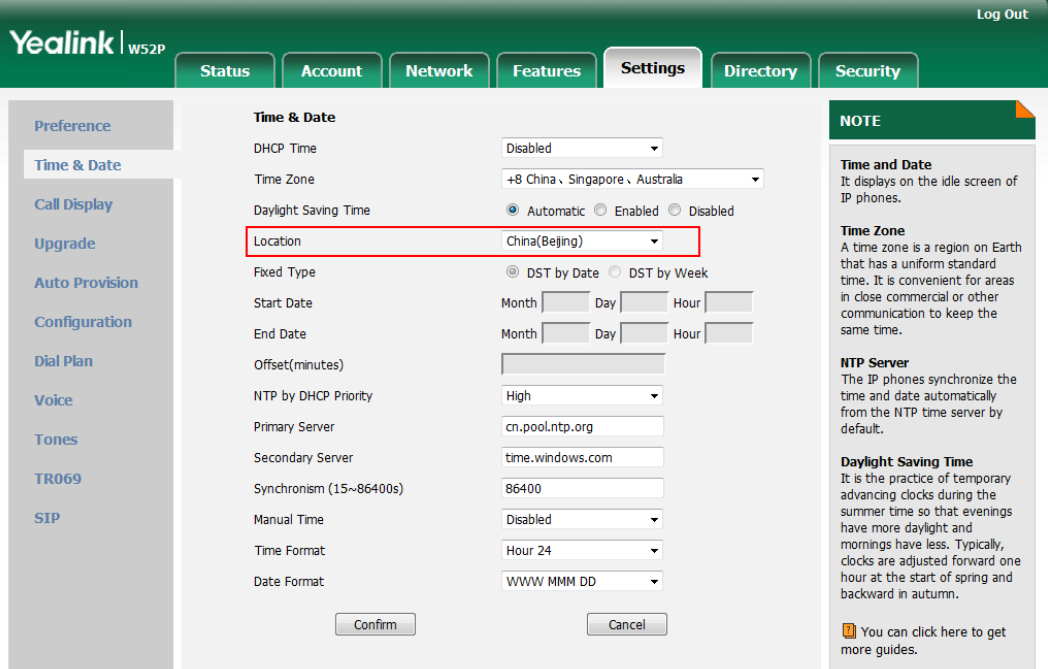

**The parameters in the auto provision template are described as follows:** *local\_time.time\_zone\_name =*

**9. Added the feature of Outbound Proxy Server when registering an account via web user interface.**

**Description:** Registering a SIP account makes it easier for the IP DECT phones to receive an incoming call, dial an outgoing call. The IP DECT phones support SIP

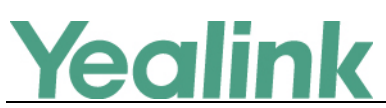

server redundancy for account registration. In the latest version, you can use Outbound Proxy Server when registering an account via web user interface.

#### **To configure this feature via web user interface:**

Click on Account -> Register

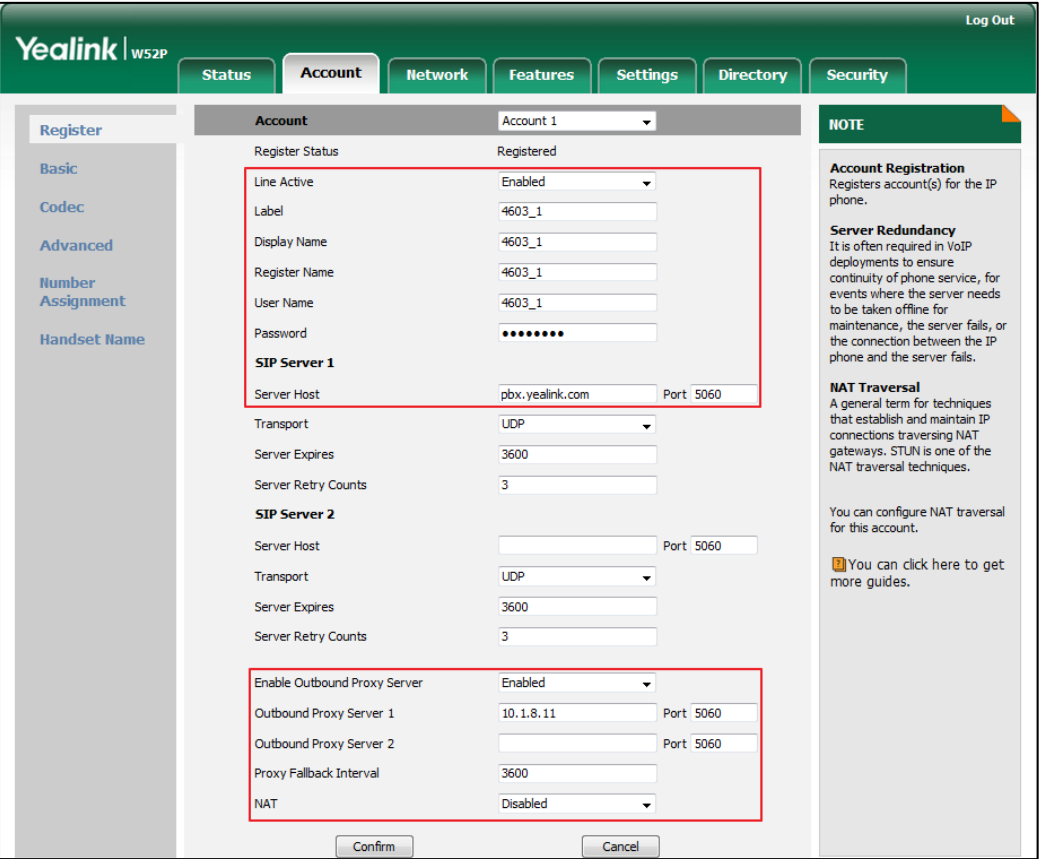

**The parameters in the auto provision template are described as follows:**

*account.X.backup\_outbound\_host = account.X.backup\_outbound\_port = account.X.outbound\_proxy\_fallback\_interval =*

#### <span id="page-18-0"></span>**10. Added four configuration options for handset power indicator LED.**

**Description:** Handset power indicator LED indicates power status and phone status. There are four configuration options for handset power indicator LED: Common Power Light On, Ringing Power Light Flash, Voice Mail Power Light Flash, Miss Call Power Light Flash.

**To configure the handset power indicator LED via web user interface:** Click on Features -> Power LED.

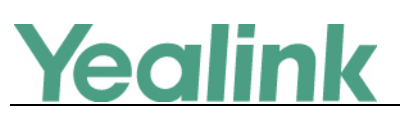

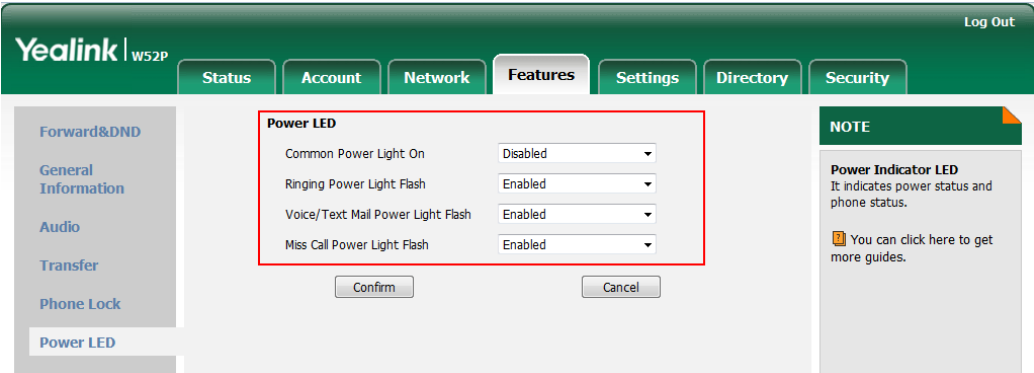

**The parameters in the auto provision template are described as follows:**

*phone\_setting.missed\_call\_power\_led\_flash.enable = phone\_setting.common\_power\_led\_enable = phone\_setting.ring\_power\_led\_flash\_enable = phone\_setting.mail\_power\_led\_flash\_enable =*

#### <span id="page-19-0"></span>**11. Added the feature of Dial-now.**

**Description:** You can configure one or more dial-now rules (up to 100) on your handset. When the dialed number matches the dial-now string, the number will be dialed out automatically. For example, a dial-now rule is configured as "2xx", any entered three-digit string beginning with 2 will then be dialed out automatically on the phone.

#### **To add a dial-now rule via web user interface:**

Click on Settings -> Dial Plan -> Dial-now.

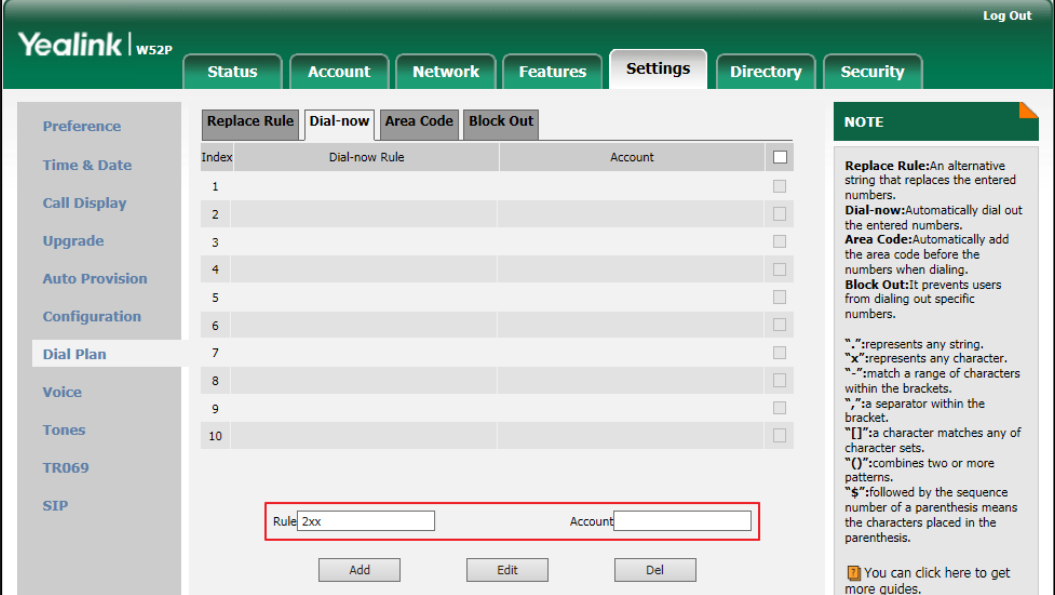

**The parameters in the auto provision template are described as follows:**

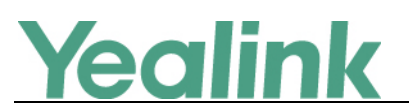

*dialplan.dialnow.rule.X = dialplan.dialnow.line\_id.X = dialplan\_dialnow.url = phone\_setting.dialnow\_delay =*

#### <span id="page-20-0"></span>**12. Added the support for TLS authentication of SHA256 algorithm.**

**Description:** Supported the newest algorithm to realize mutual authentication.

#### <span id="page-20-1"></span>**13. Added the feature of LDAP.**

**Description:** LDAP (Lightweight Directory Access Protocol) is an application protocol for accessing and maintaining information services for the distributed directory over an IP network. IP DECT phones can be configured to interface with a corporate directory server that supports LDAP version 2 or 3. Users can search and dial out from the LDAP directory, and save LDAP entries to the local directory. LDAP entries displayed on the IP DECT phone are read only, which cannot be added, edited or deleted by users. When an LDAP server is properly configured, the IP DECT phone can look up entries from the LDAP server in a wide variety of ways.

#### **To configure LDAP feature via web user interface:**

Click on Directory -> LDAP

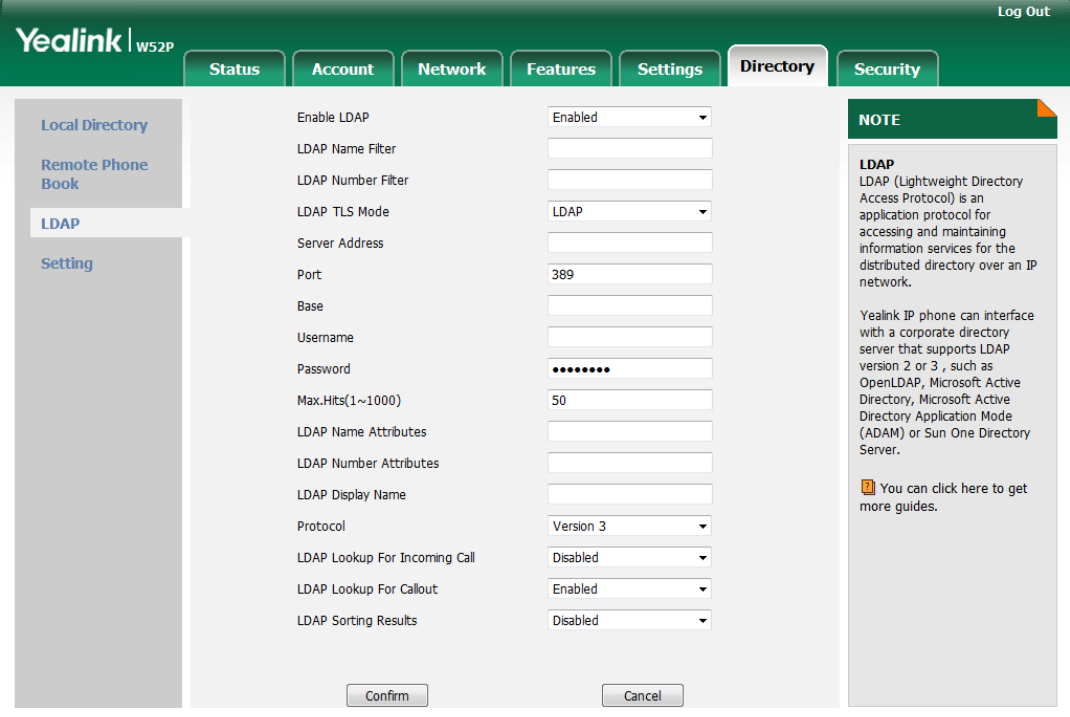

**The parameters in the auto provision template are described as follows:**

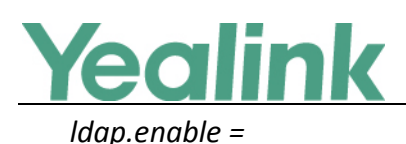

*ldap.name\_filter = ldap.number\_filter = ldap.host = ldap.port = ldap.base = ldap.user = ldap.password = ldap.max\_hits = ldap.name\_attr = ldap.numb\_attr = ldap.display\_name = ldap.version = ldap.call\_in\_lookup = ldap.ldap\_sort = ldap.call\_out\_lookup = ldap.incoming\_call\_special\_search.enable = ldap.tls\_mode =*

#### **14. Added the feature of Key As Send.**

**Description:** You can set the "#" key or "\*" key to perform as a send key while dialing.

#### **To configure key as send via web user interface:**

Click on Settings -> General Information.

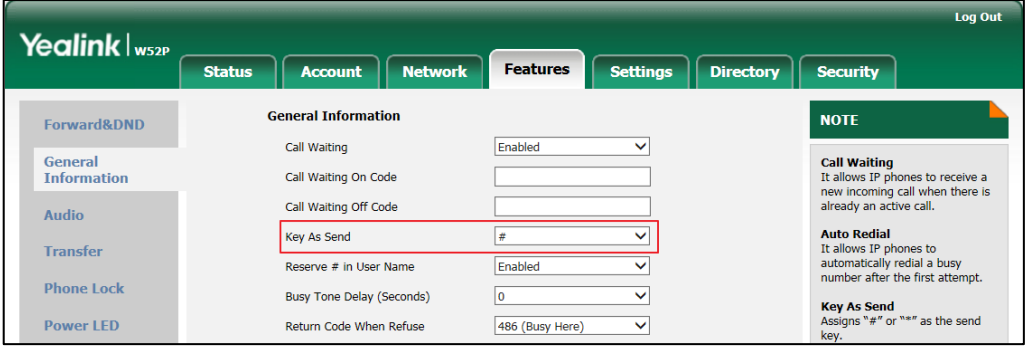

#### <span id="page-21-0"></span>**15. Added the feature of search source list in dialing.**

**Description:** You can search for a contact from the desired lists when the phone is on the dialing screen. The lists can be Local Directory, History, Remote Phone Book and LDAP. And you can enable the feature of Recent Call In Dialing to view

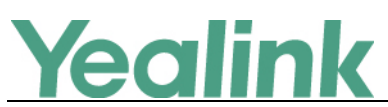

the placed calls list when the phone is on the pre-dialing screen.

**To configure search source list in dialing via web user interface:**

Click on Directory -> Setting.

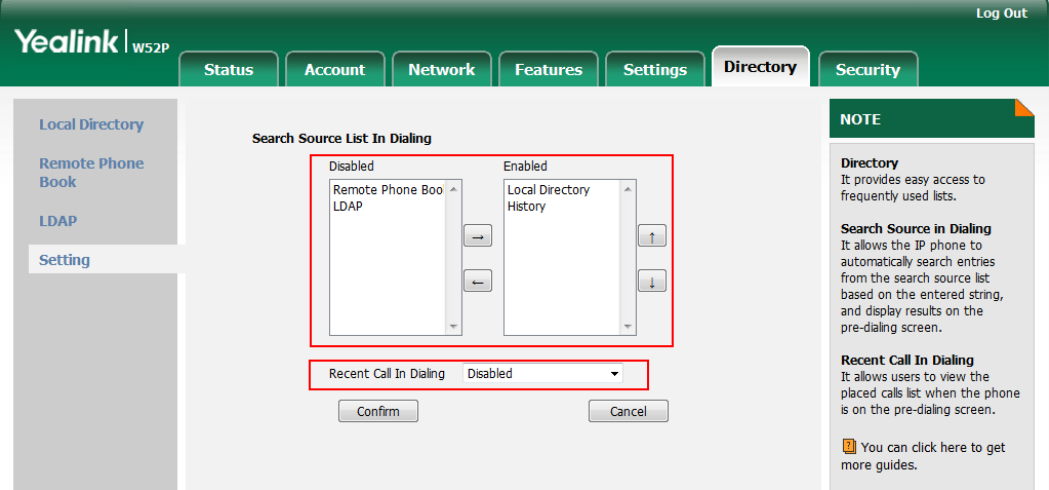

**The parameters in the auto provision template are described as follows:**

*super\_search.recent\_call = super\_search.url =*

# <span id="page-22-0"></span>**6. Optimization Descriptions**

#### <span id="page-22-1"></span>**3. Changed some configuration paths on web user interface.**

#### **Description:**

(1) Changed the configuration item- Transport under the Account -> Basic into Account -> Register. And the parameters in the auto provision template changed into "account.X.sip\_server.Y.transport\_type" which is also compatible with the old parameters "account.X.transport".

**To set this feature via web user interface:**

Click on Account -> Register.

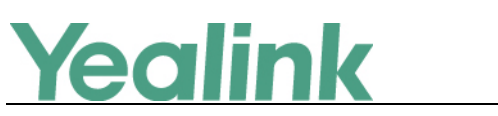

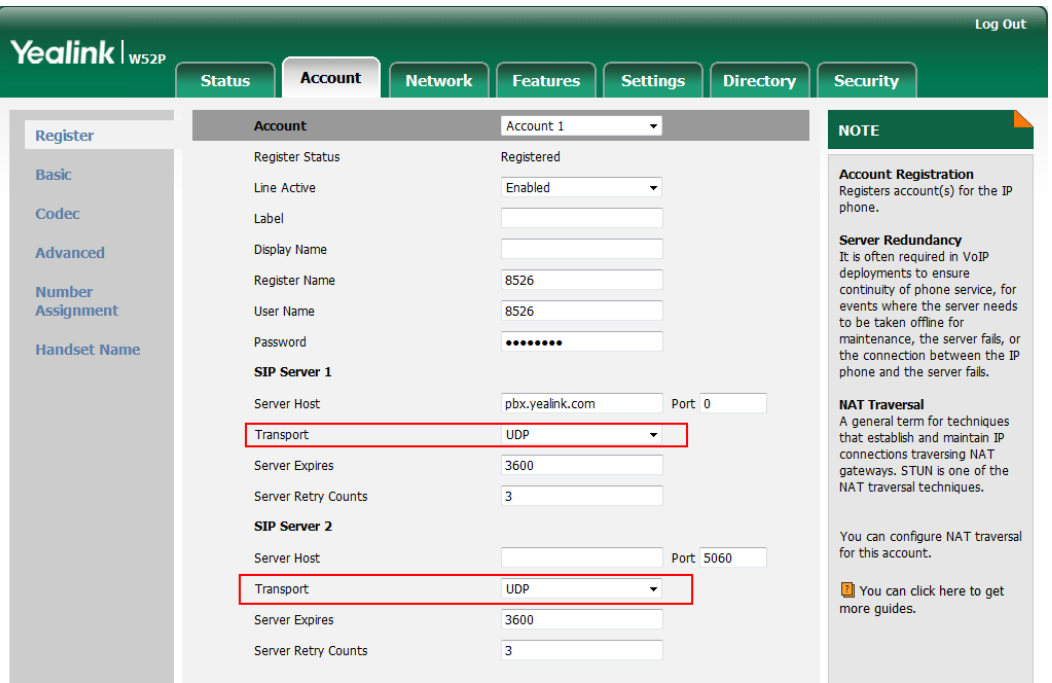

#### **The parameters in the auto provision template are described as follows:**

*account.X.sip\_server.Y.transport\_type =*

(2) Changed the configuration items- SIP Session Timer and SIP Port under the Account -> Advanced into Setting -> SIP, and the parameters have also changed. **To set this feature via web user interface:**

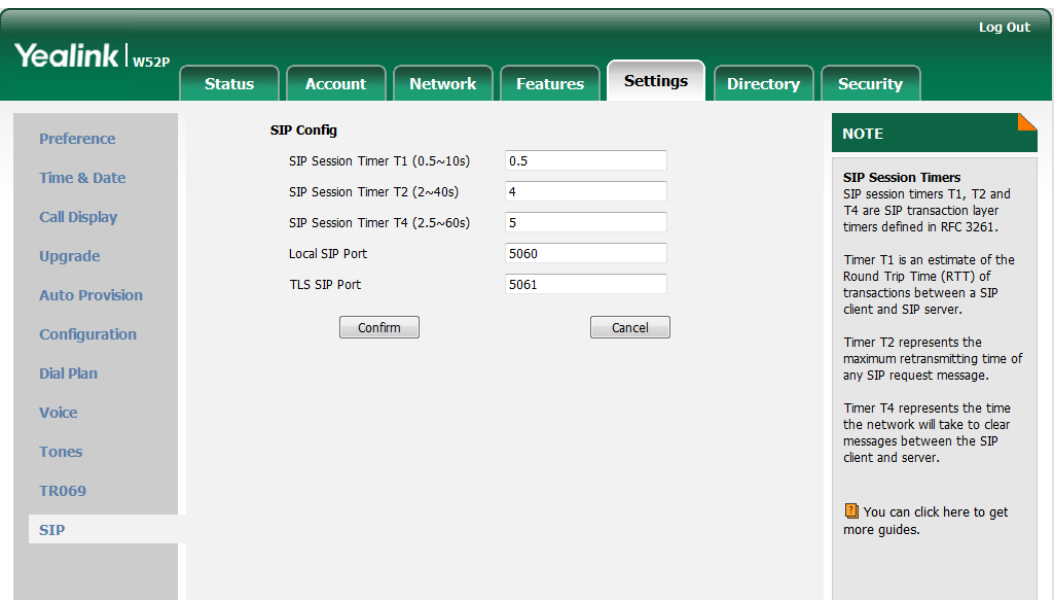

Click on Setting -> SIP

**The parameters in the auto provision template are described as follows:**

*sip.timer\_t1 = sip.timer\_t2 = sip.timer\_t4 =*

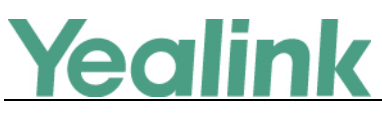

*sip.listen\_port =*

(3) Changed the configuration items under the Account -> Basic into Account -> Register.

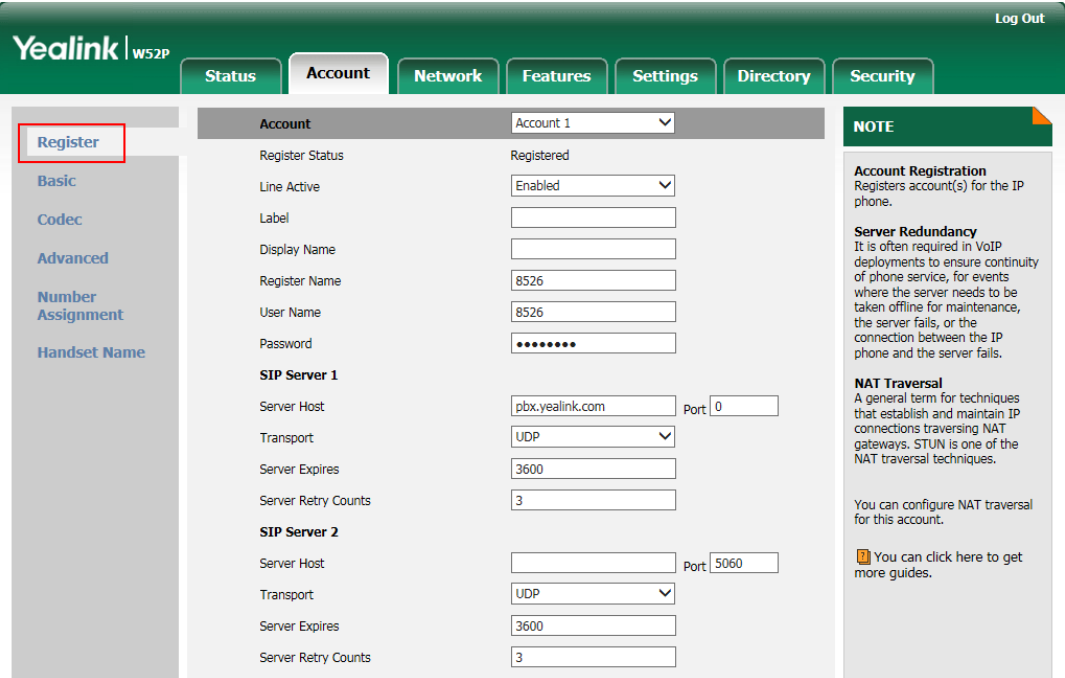

(4) Divided the Phone interface into two interfaces- Features and Setting.

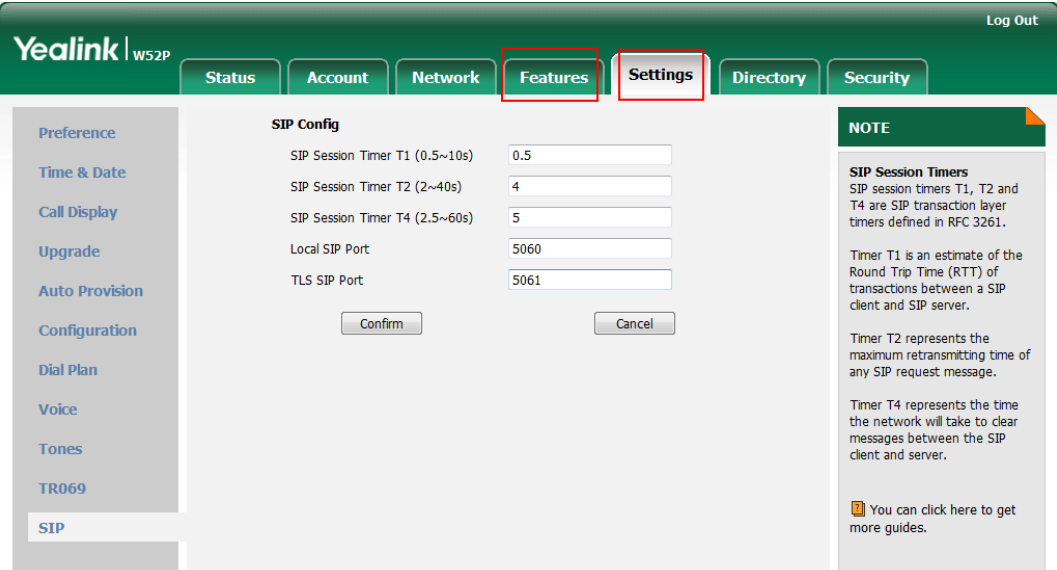

#### <span id="page-24-0"></span>**4. Merged the audio codecs iLBC\_13\_3 and iLBC\_15\_2 into iLBC.**

**Description:** The audio codec that the phone uses to establish a call should be supported by the SIP server. When placing a call, the IP DECT phone will offer the enabled audio codec list to the server and then use the audio codec negotiated with the called party according to the priority.

**To configure the codecs to use and adjust the priority of the enabled codecs on** 

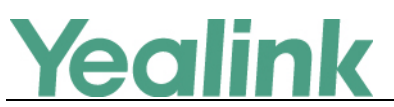

**a per-line basis via web user interface:**

#### Click on **Account -> Codec.**

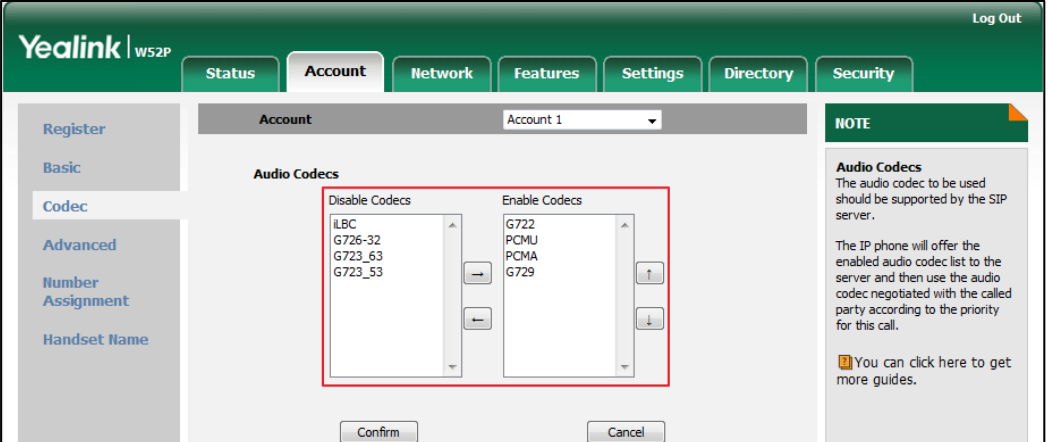

#### <span id="page-25-0"></span>**5. Optimized the call display features.**

#### **Description:**

(1) You can enable or disable the handset to display the called account information when receiving an incoming call.

(2) You can specify the call information display method when the handset receives an incoming call, dials an outgoing call or is during an active call. IP DECT phones support five call information display methods: Name+Number, Number+Name, Name, Number and Full Contact Info.

#### **To configure call display features via web user interface:**

Click on Setting -> Call Display

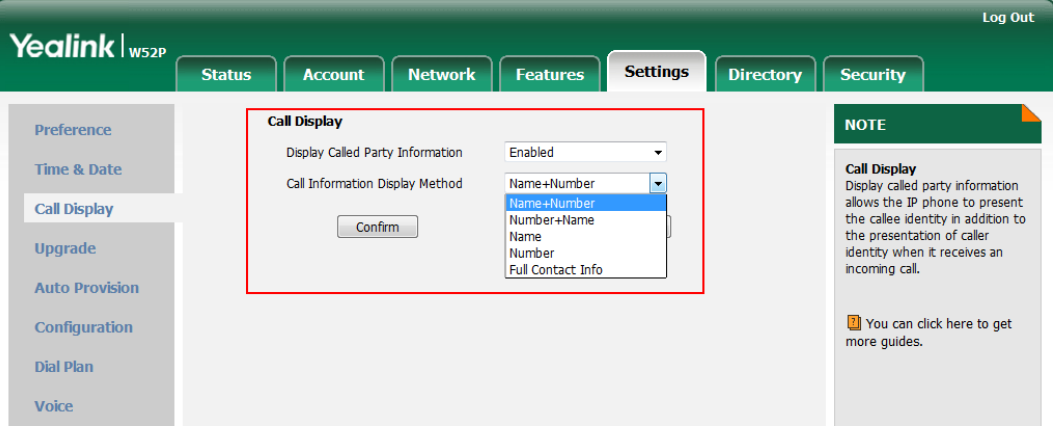

#### <span id="page-25-1"></span>**6. Optimized the display method on dialing.**

**Description:** When the handset is on the pre-dialing or dialing screen, the account information will be displayed on the top of the LCD screen.

You can customize the account information to be displayed on the handsets as

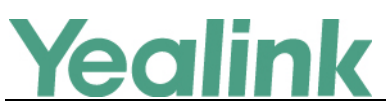

required. IP DECT phones support three account information display methods: Label, Display Name or User Name.

**The parameters in the auto provision template are described as follows:**

*features.caller\_name\_type\_on\_dialing =*

#### <span id="page-26-0"></span>**7. Added the feature of SCA.**

**Description:** You can use Shared Call Appearance (SCA) feature to share an extension which can be registered on two or more IP phones at the same time.

If two phones share a line, an incoming call to this extension will cause both phones to ring simultaneously. The incoming call can be answered on either a phone but not both.

#### **To configure call display features via web user interface:**

Click on Account -> Advanced

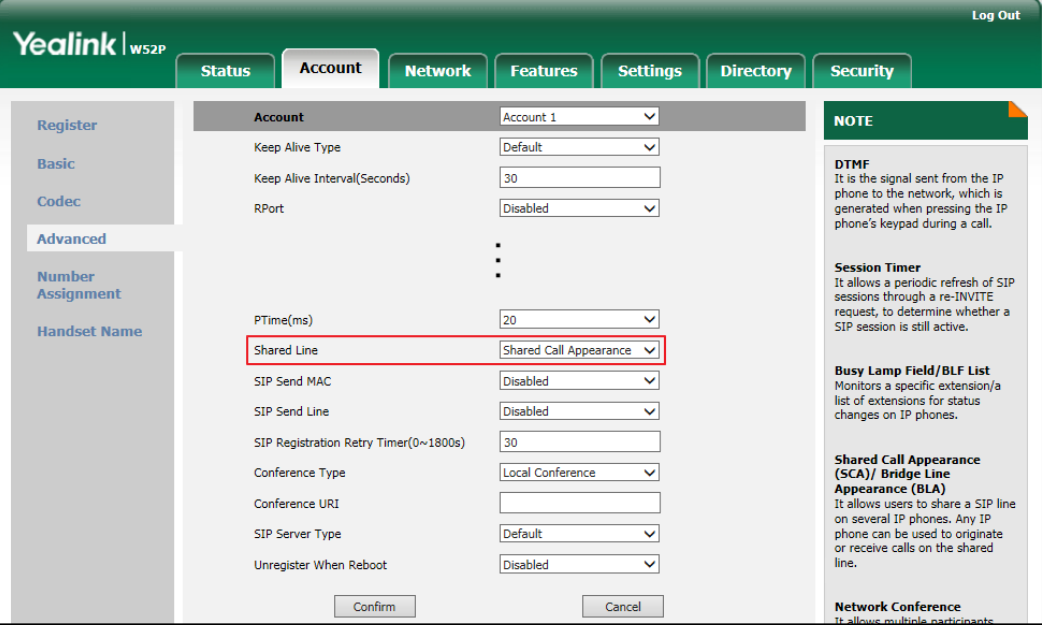

#### <span id="page-26-1"></span>**8. Optimized the feature of End Call on Hook.**

**Description:** End call on hook feature allows ending a call by placing the handset into the charger cradle.

#### **To configure call display features via web user interface:**

Click on Features -> General Information

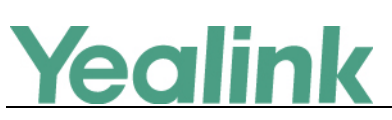

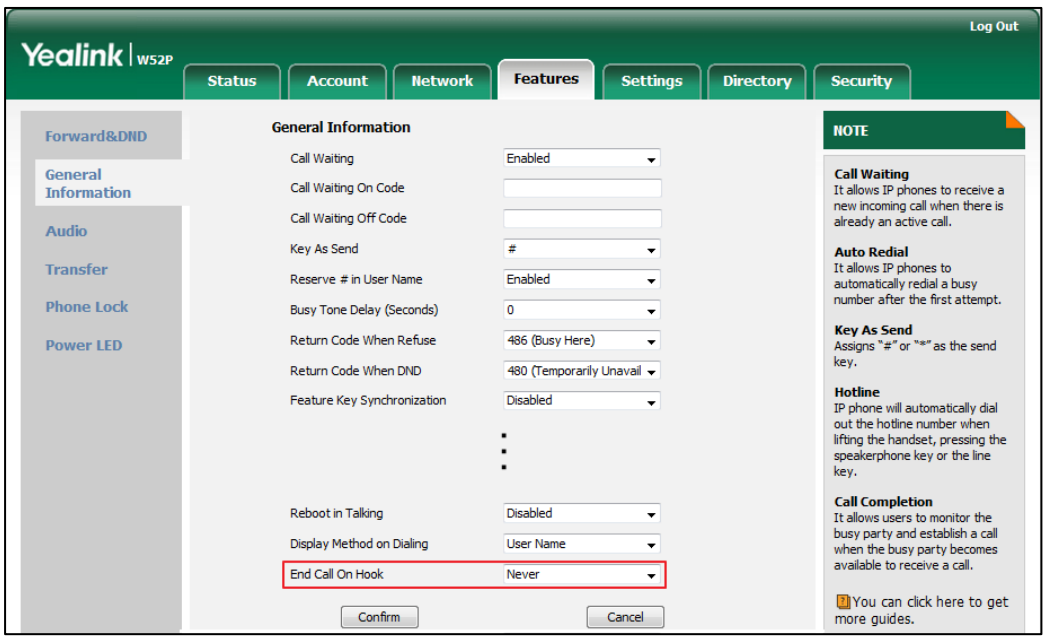

**The parameters in the auto provision template are described as follows:** *phone\_setting.end\_call\_on\_hook.enable =*

<span id="page-27-0"></span>**9. Added the configuration parameter of whether the User-Agent in SIP request messages is with MAC address or not.**

**Description:** If you want the User-Agent in SIP request messages to be with MAC address, you can use the parameter *network.sip.tag\_mac\_to\_ua.enable =* to configure it.

<span id="page-27-1"></span>**10. Added the feature that you can configure the suffix of User-Agent in SIP request messages from the IP DECT phone for account X.**

**Description:** You can use the parameter account.X.custom ua = to configure the suffix of User-Agent in SIP request messages. Default value of User-Agent: Yealink W52P 25.80.0.10. If it is set to Myphone, the User-Agent appears as below: Yealink W52P 25.80.0.10 Myphone.

**The parameters in the auto provision template are described as follows:**

*account.X.custom\_ua =*

#### <span id="page-27-2"></span>**11. Optimized the feature of accept SIP trust server only.**

**Description:** Accept SIP trust server only enables the IP DECT phones to only accept the SIP message from your SIP server and outbound proxy server. It can prevent the phone receiving ghost calls from random numbers like 100, 1000, etc.

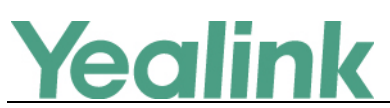

To stop this from happening, you also need to disable allow IP call feature. In the latest version, you can enable this feature via web user interface.

#### **To configure accept SIP trust server only feature via web user interface:**

Click on Features -> General Information

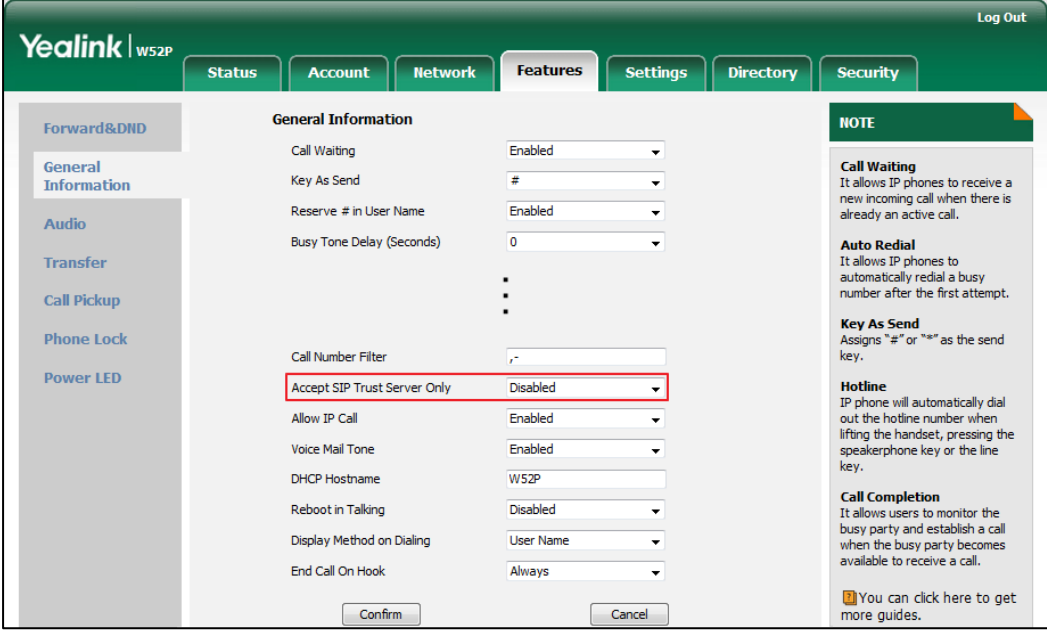

#### <span id="page-28-0"></span>**12. Optimized the feature of Attempt Expired Time (s) of Auto Provision.**

**Description:** It configures the time (in seconds) to wait after a file transfer fails before retrying the transfer via auto provisioning.

#### **To configure this feature via web user interface:**

Click on Settings -> Auto Provision

# Yealink

#### YEALINK NETWORK TECHNOLOGY CO., LTD. www.yealink.com

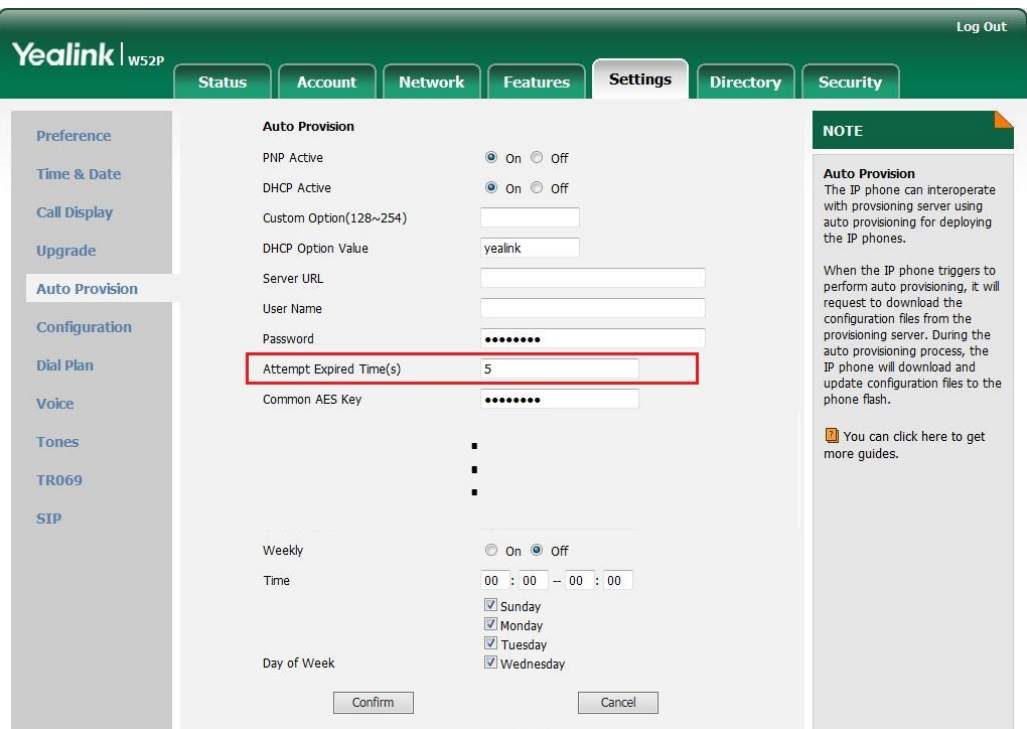

**The parameters in the auto provision template are described as follows:** *auto\_provision.attempt\_expired\_time =*

#### <span id="page-29-0"></span>**13. Optimized the feature of call timeout.**

**Description:** Call timeout defines a specific period of time within which the IP DECT phone will cancel the dialing if the call is not answered.

**The parameters in the auto provision template are described as follows:** *phone\_setting.ringback\_timeout =*

*phone\_setting.ringing\_timeout =*

#### <span id="page-29-1"></span>**14. Added some built-in certificates.**

**Description:** Added some built-in certificates, you can check the certificates information in following link:

<https://certificate.revocationcheck.com/www.verizon.com>

#### <span id="page-29-2"></span>15. Removed the **O**module for each configuration item on web user interface.

**Description:** The **O** module for each configuration item on web user interface has been removed in this version, as shown below:

# Yealink

#### YEALINK NETWORK TECHNOLOGY CO., LTD.

www.yealink.com

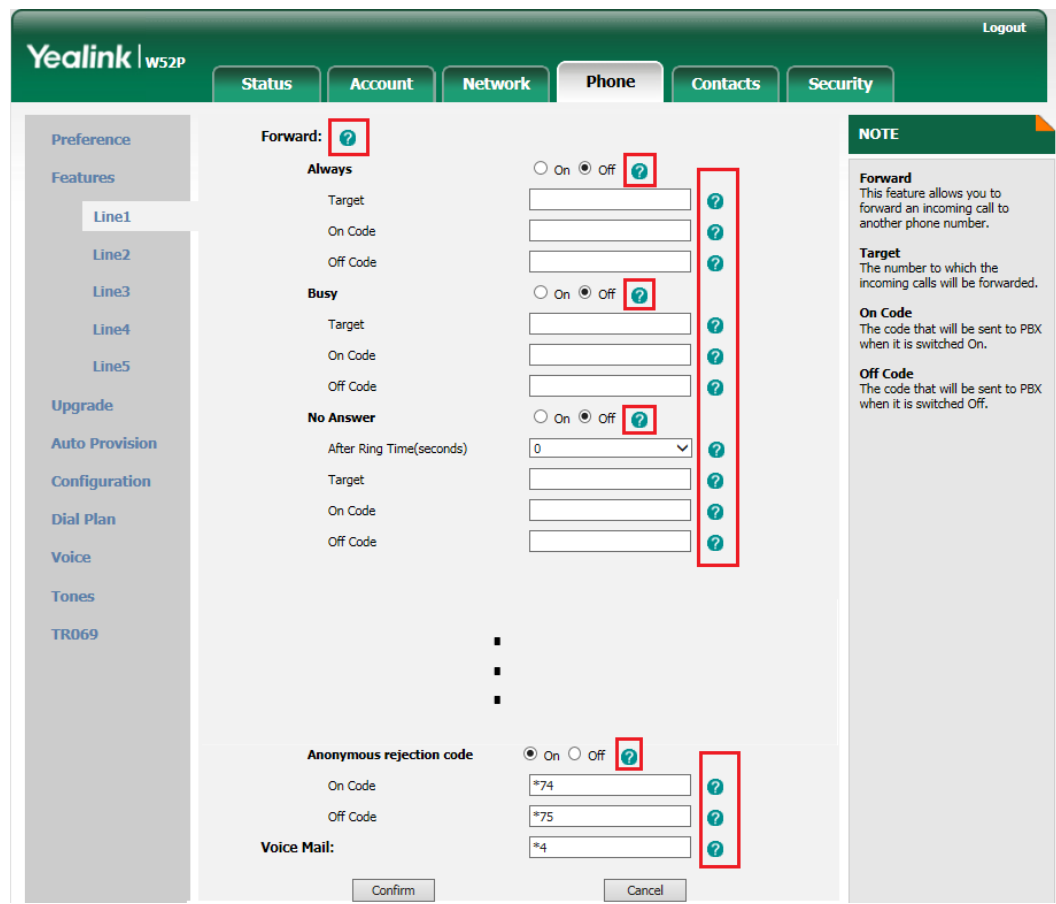

<span id="page-30-0"></span>**16. Optimized the feature of exporting the log files to the local system and added one method for exporting System Log.**

**Description:** You can configures the IP DECT phone to export log files to the local system, syslog server or an FTP/TFTP Server (provisioning server).

#### **To export a log file to the local system via web user interface:**

Click on Settings -> Configuration

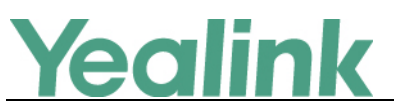

#### YEALINK NETWORK TECHNOLOGY CO., LTD.

www.yealink.com

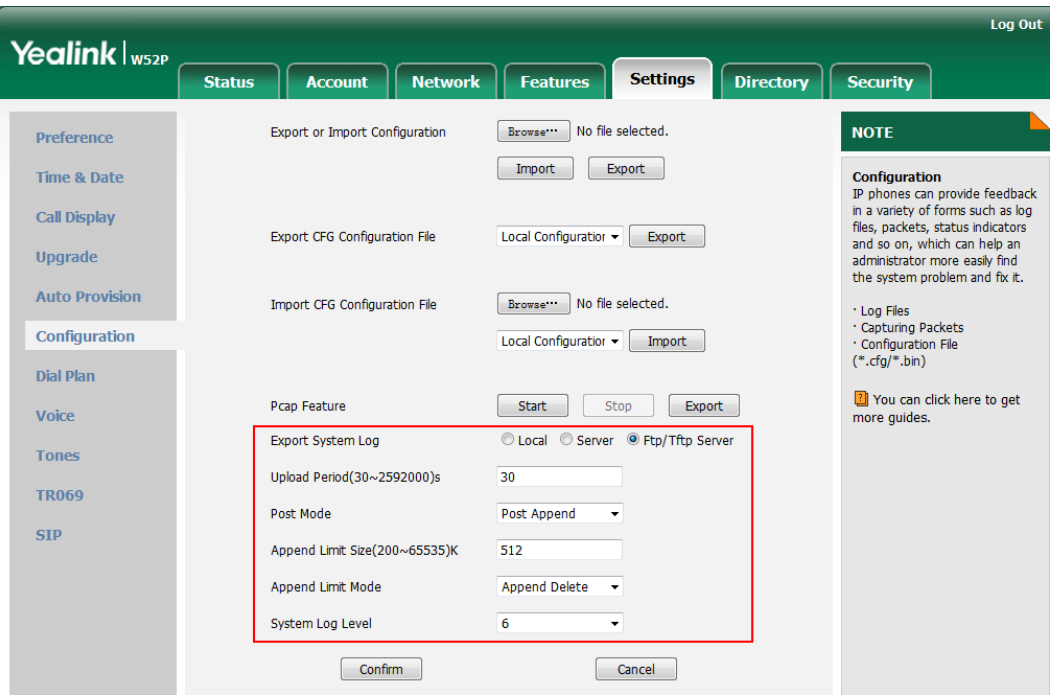

**The parameters in the auto provision template are described as follows:**

*syslog.log\_upload\_period = syslog.ftp.post\_mode = syslog.ftp.max\_logfile = syslog.ftp.append\_limit\_mode = syslog.bootlog\_upload\_wait\_time =*

#### <span id="page-31-0"></span>**17. Optimized the feature of STUN.**

**Description:** In the latest version, you can configure the STUN server address for all the accounts at once instead of configuring each account one by one. Also, the configuration path on web user interface and the parameters in the auto provision template have been changed.

#### **To configure STUN server via web user interface:**

Click on Settings -> Configuration

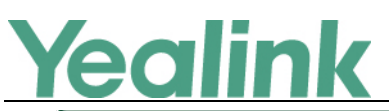

Basic

Advanced

#### YEALINK NETWORK TECHNOLOGY CO., LTD.

www.yealink.com Log Out Yealink | W52P  $\sqrt{\phantom{a}}$  Account **Network Status** Features  $\left\lceil \begin{array}{c}$  Settings  $\end{array} \right\rceil$  Directory **Security LLDP NOTE** Active Enabled  $\overline{\phantom{0}}$ VLAN<br>It is used to logically divide a<br>physical network into several<br>broadcast domains. VLAN<br>membership can be configured<br>through software instead of<br>physically relocating devices or<br>connections. Packet Interval (1~3600s) 60 **VLAN** WAN Port Active Disabled Ų VID (1-4094)  $\overline{1}$ Priority  $\overline{\mathbf{0}}$ The priority of VLAN assignment<br>method (from highest to<br>lowest) :LLDP/CDP->manual<br>configuration->DHCP VLAN DHCP VLAN Active Enabled Option (1-255)  $\overline{132}$ **NAT Traversal**<br>It is a general term for<br>techniques that establish and<br>maintain IP connections<br>traversing NAT gateways. STUN<br>is one of the NAT traversal **NAT** Active Disabled  $\overline{\phantom{0}}$ STUN Server

3478

 $\overline{46}$ 

 $\overline{26}$ 

techniques You can configure NAT traversal<br>for the IP phone.

Quality of Service (QoS)<br>It is the ability to provide

**The parameters in the auto provision template are described as follows:**

STUN Port(1024~65000)

Voice QoS  $(0~63)$ 

SIP QoS  $(0 \sim 63)$ 

*sip.nat\_stun.server =*

*sip.nat\_stun.port =*

# <span id="page-32-0"></span>**7. Configuration Parameters Enhancements**

Voice QoS

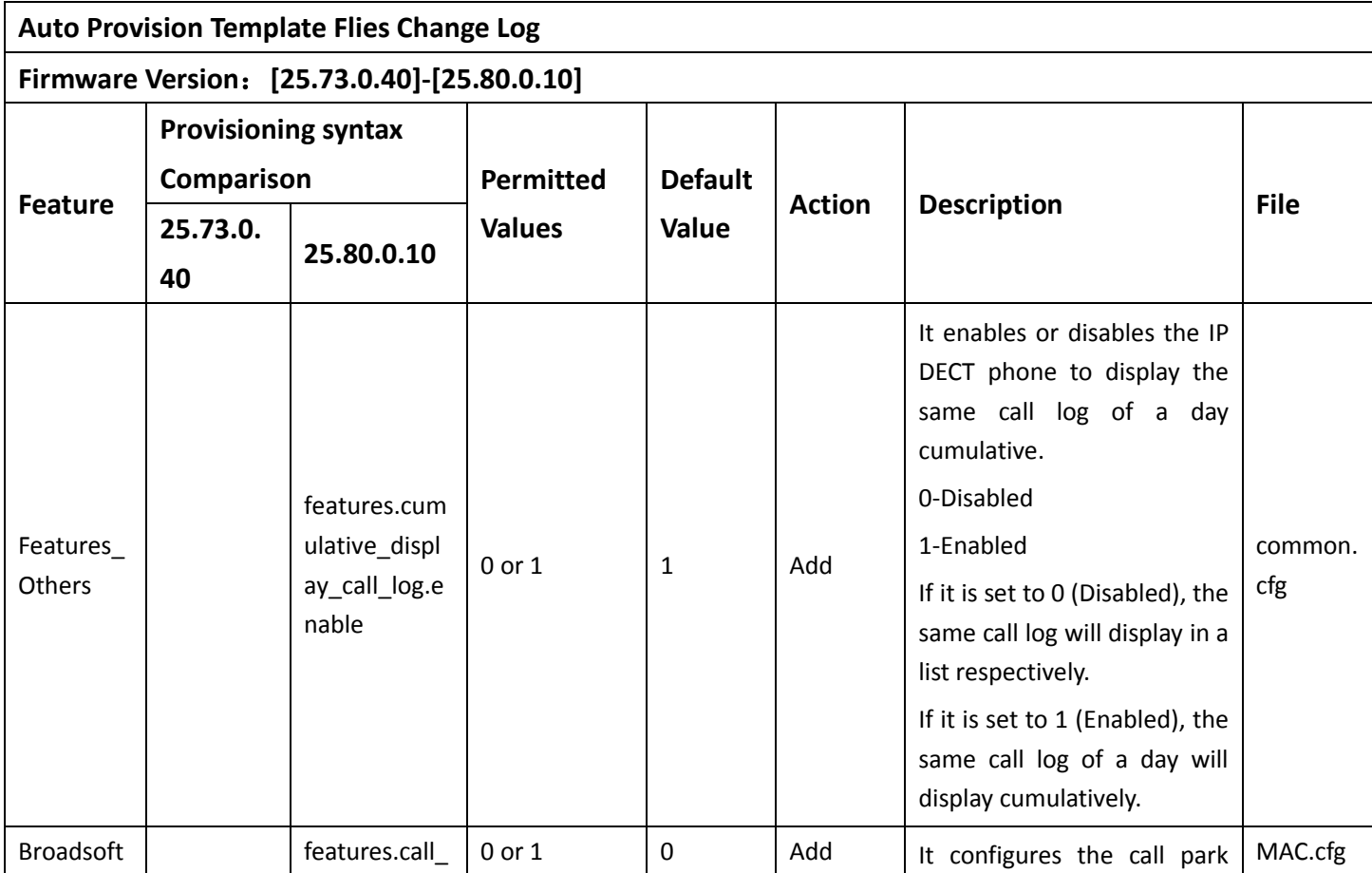

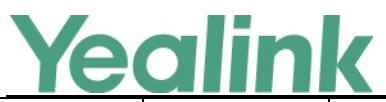

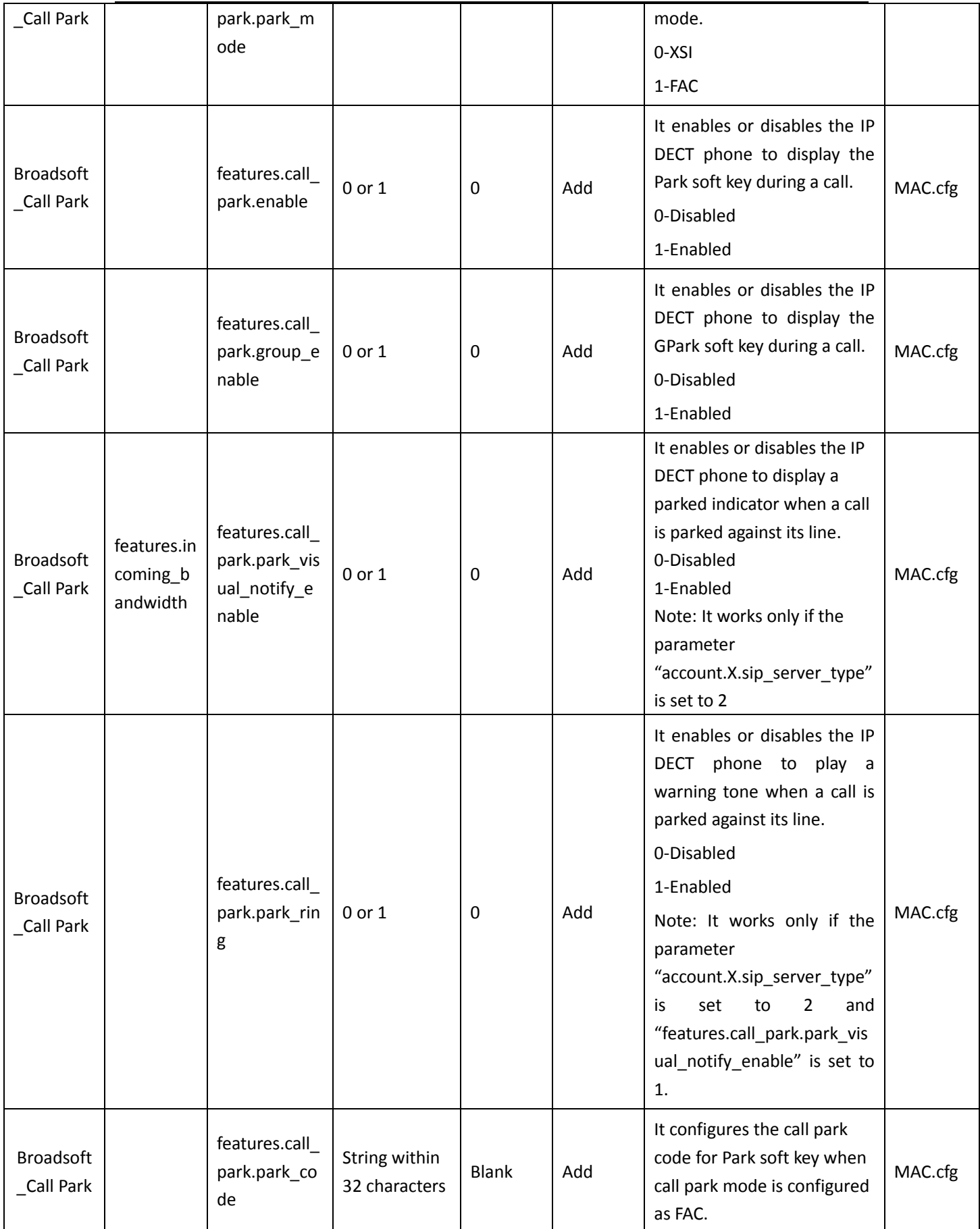

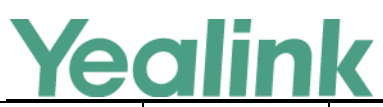

#### YEALINK NETWORK TECHNOLOGY CO., LTD.

#### www.yealink.com

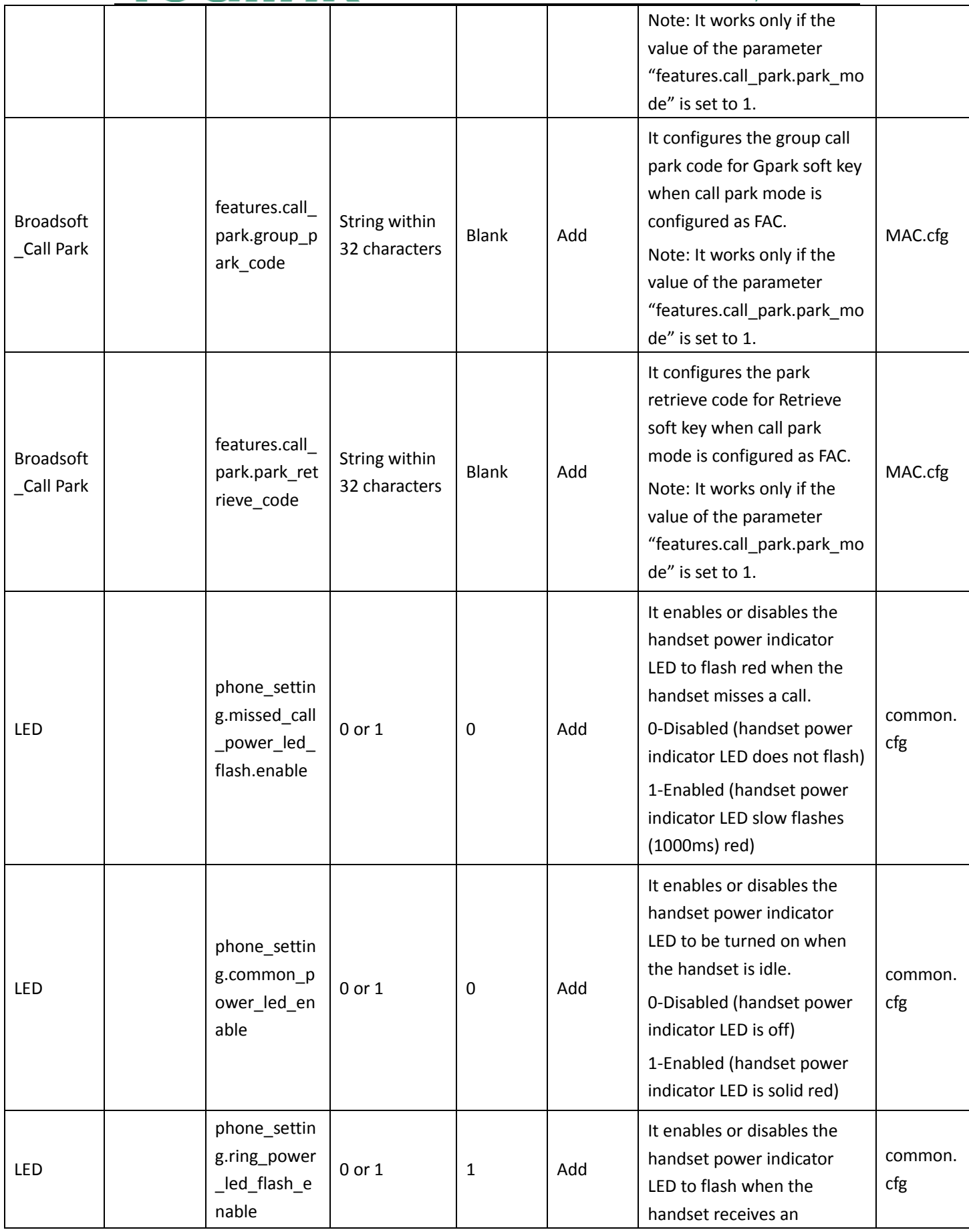

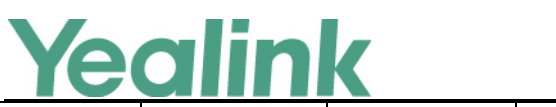

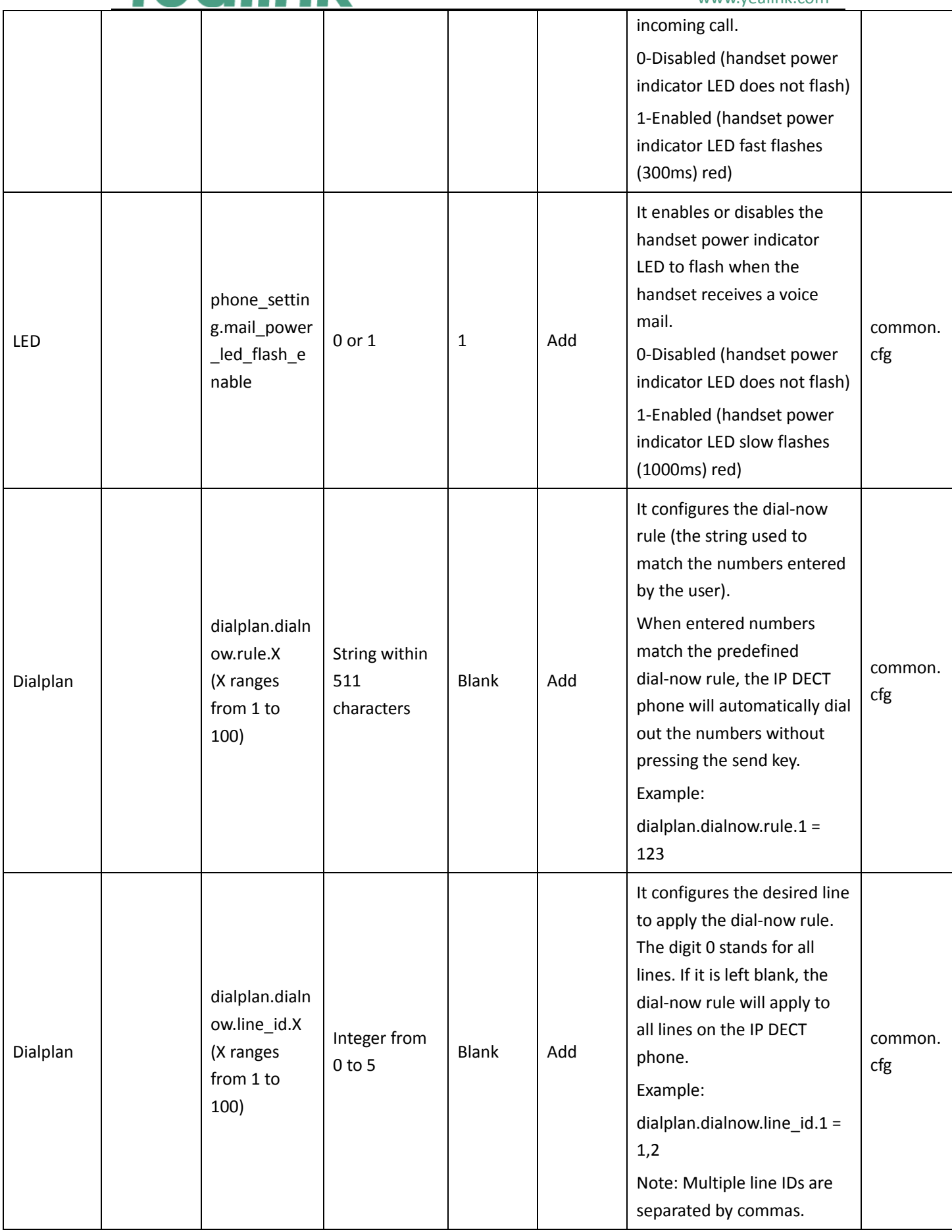

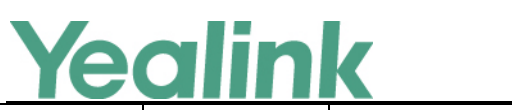

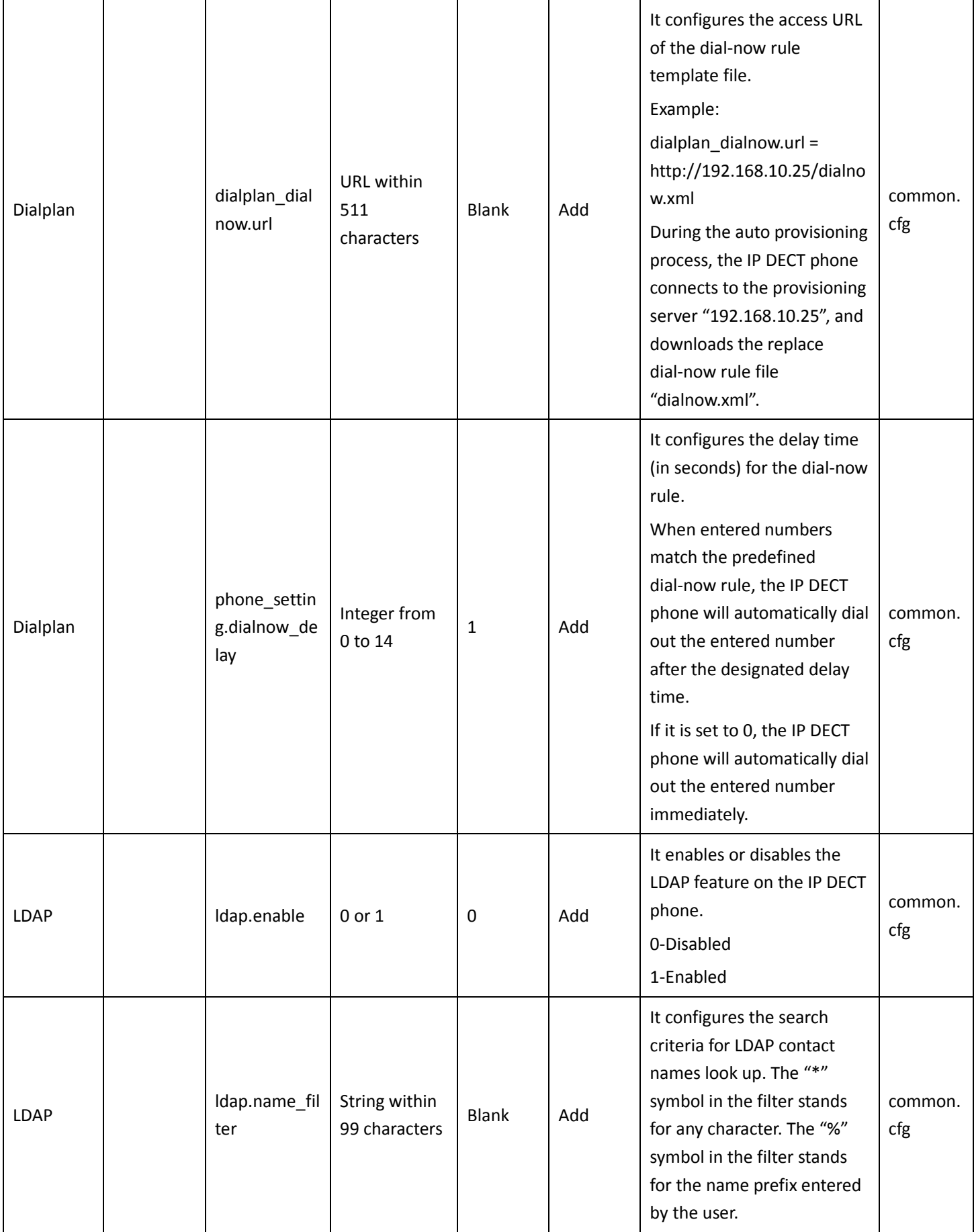

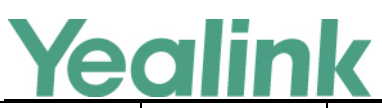

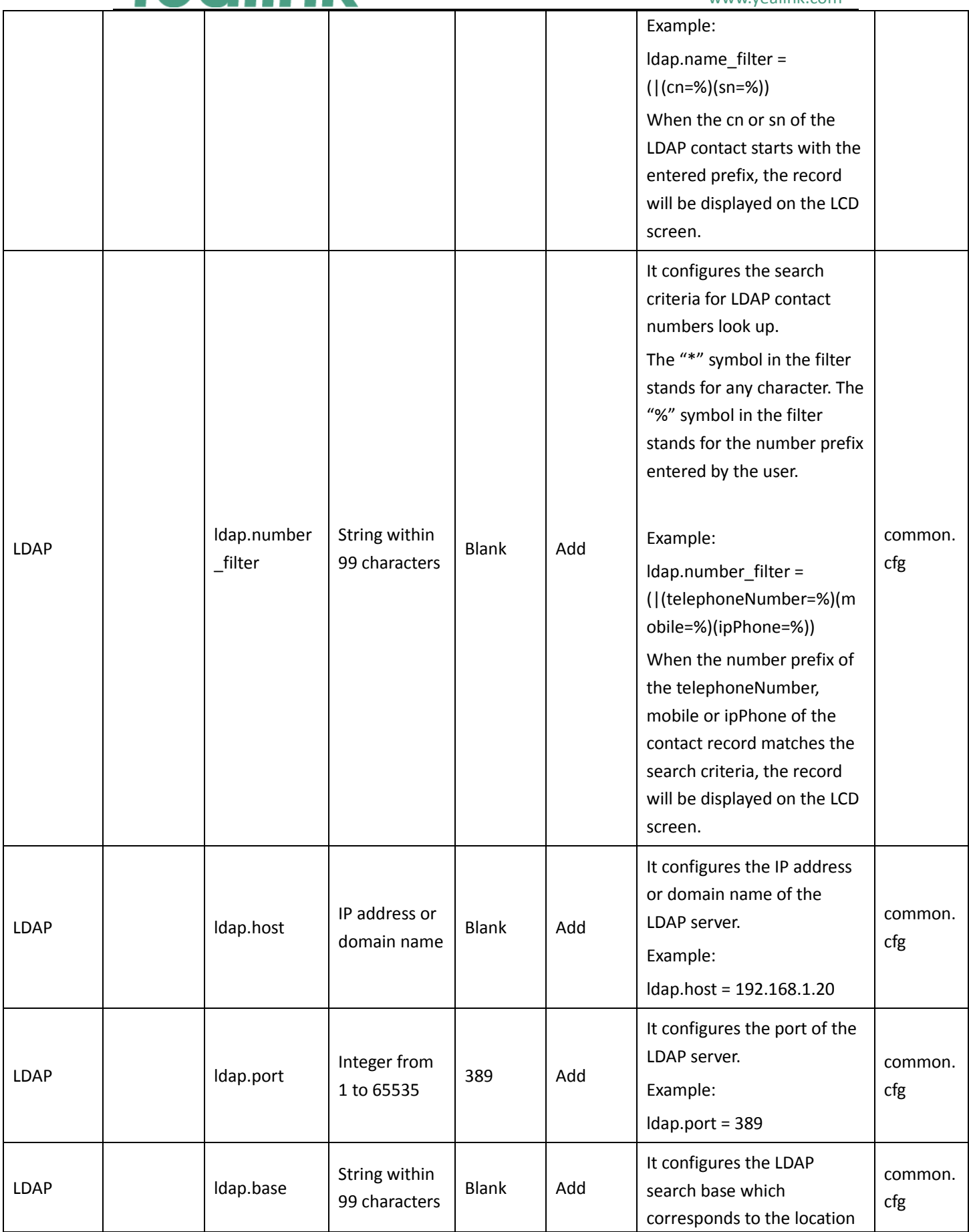

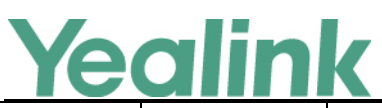

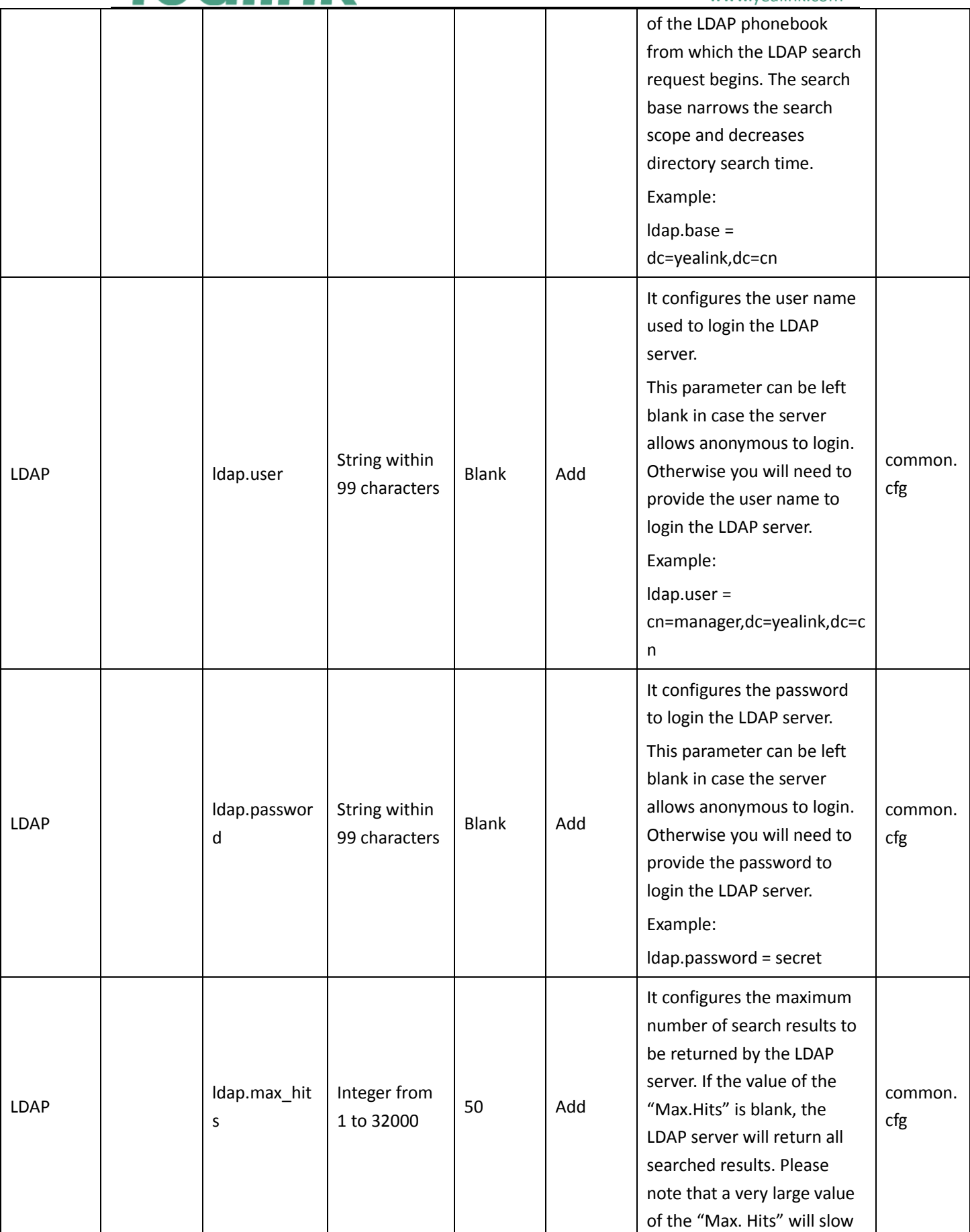

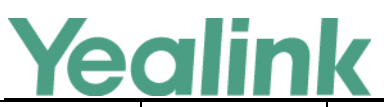

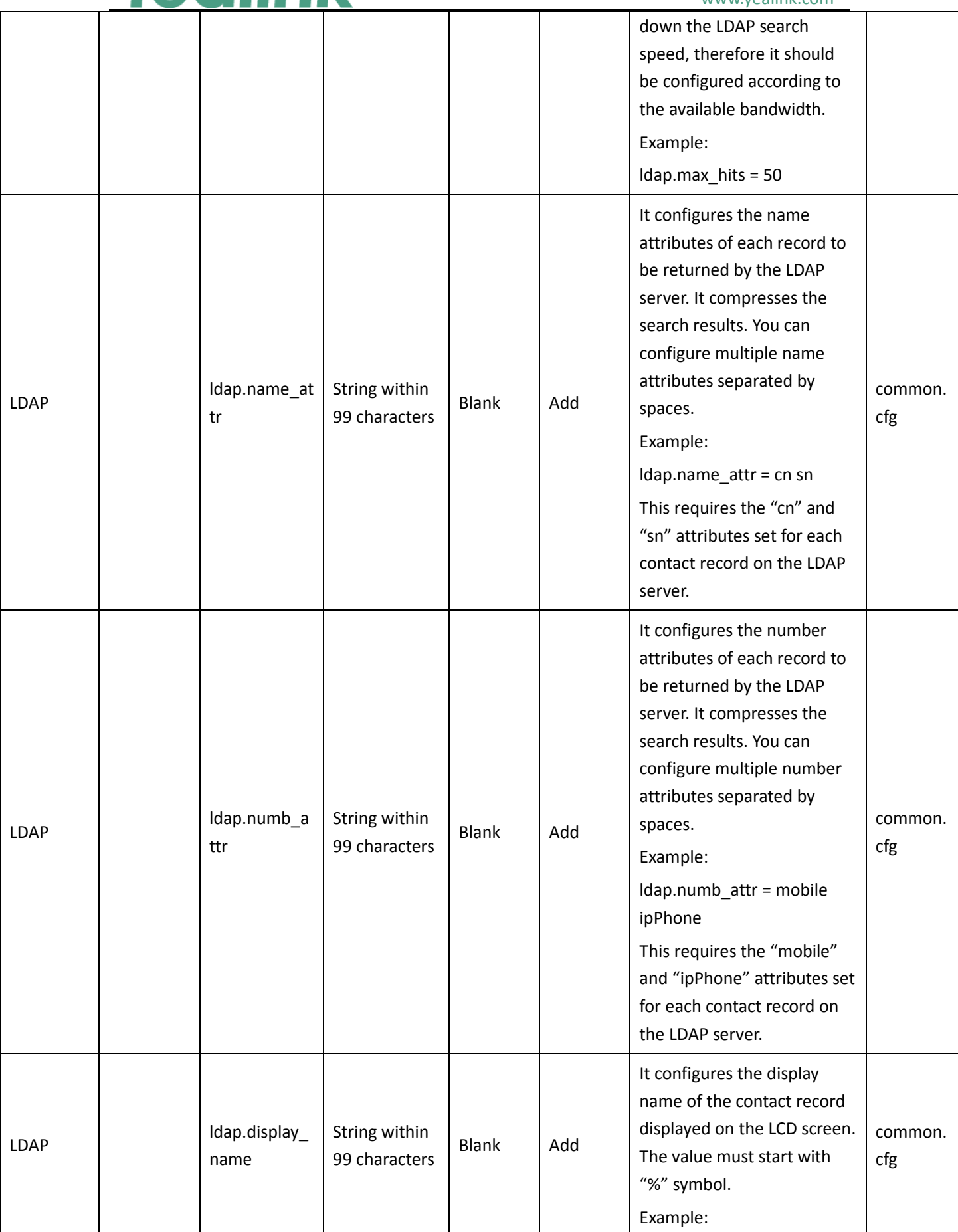

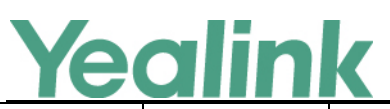

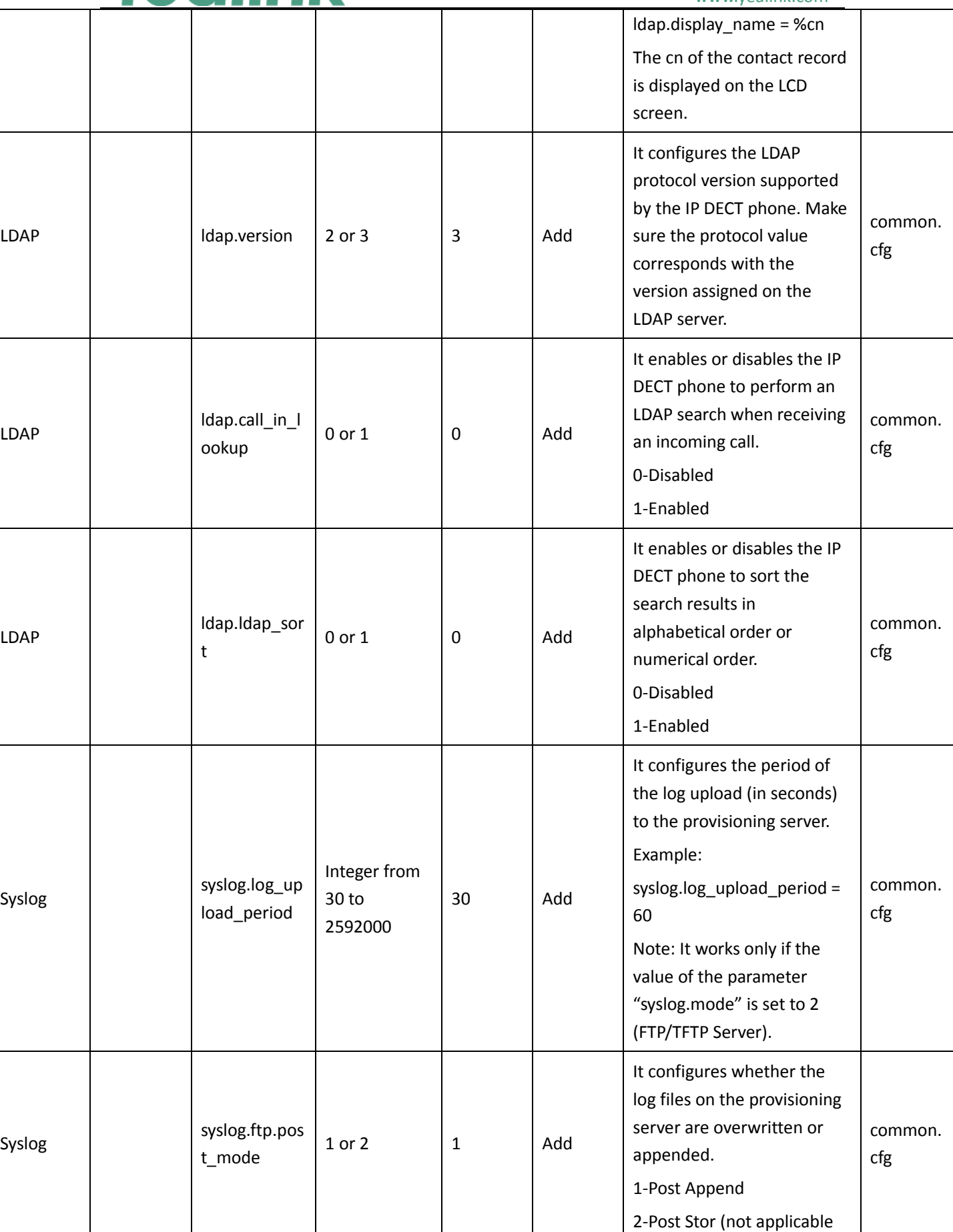

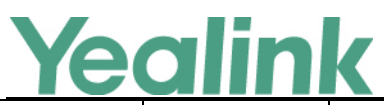

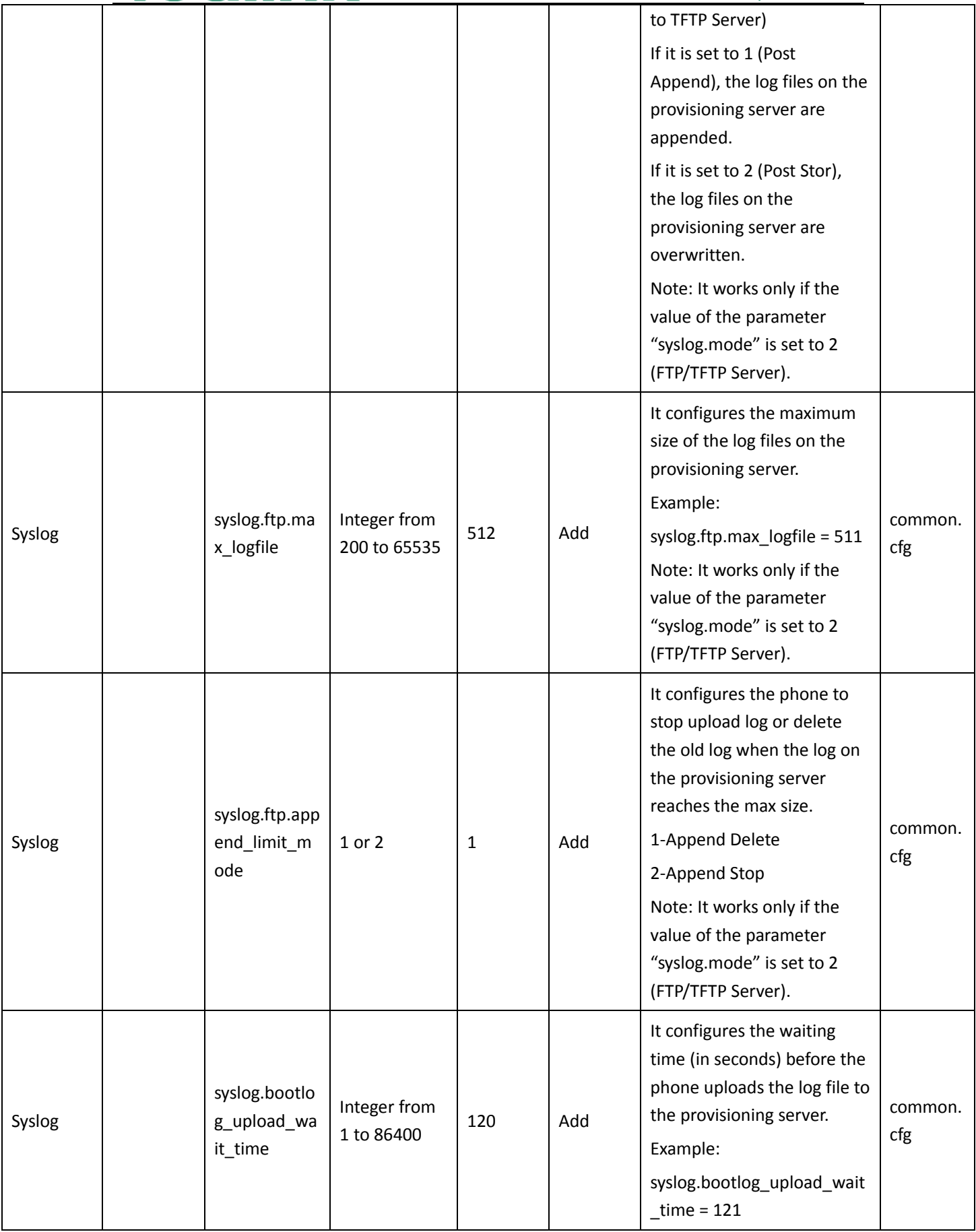

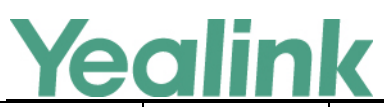

#### YEALINK NETWORK TECHNOLOGY CO., LTD.

#### www.yealink.com

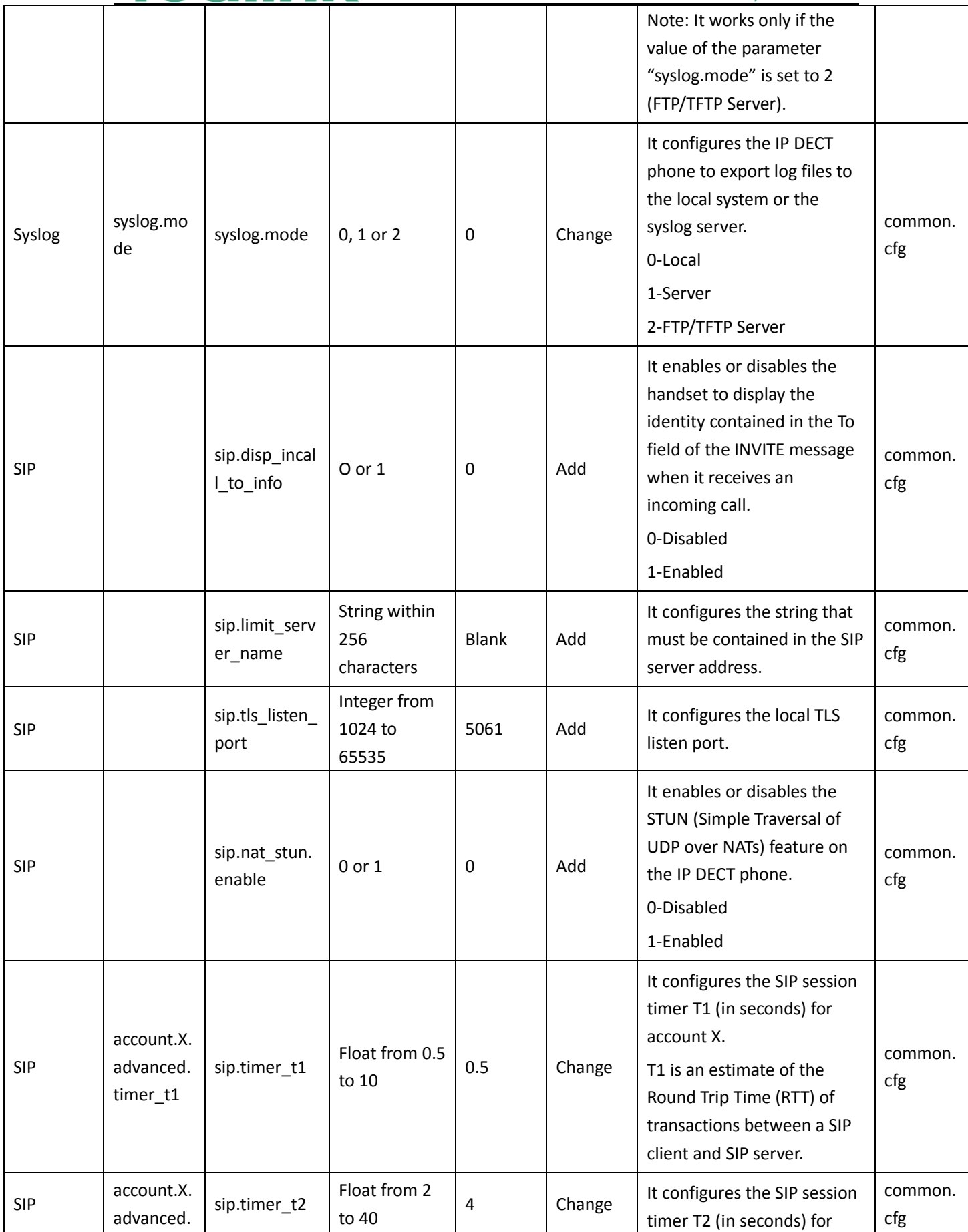

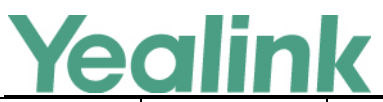

YEALINK NETWORK TECHNOLOGY CO., LTD.

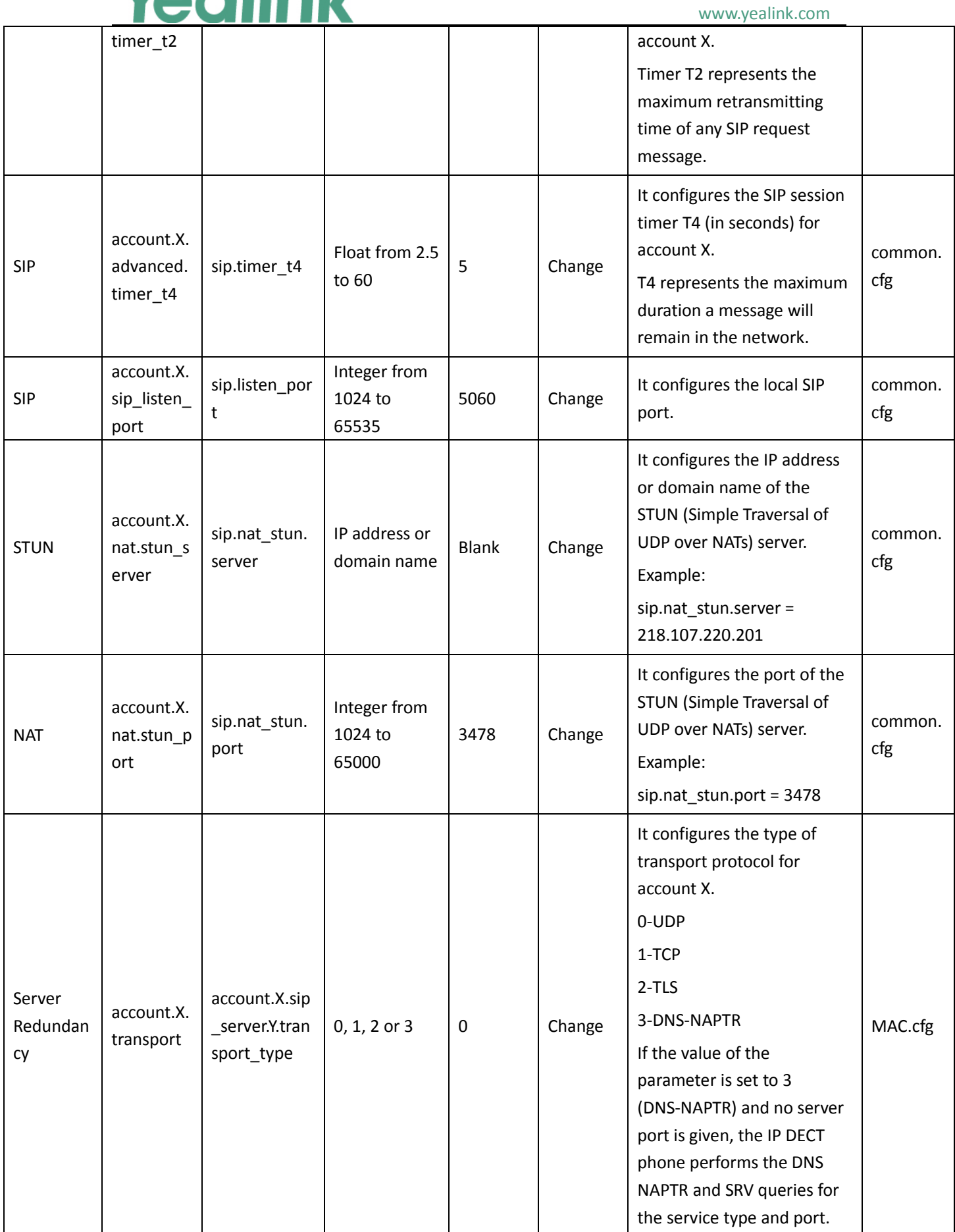

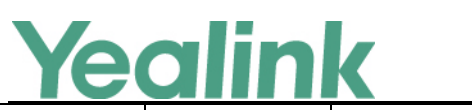

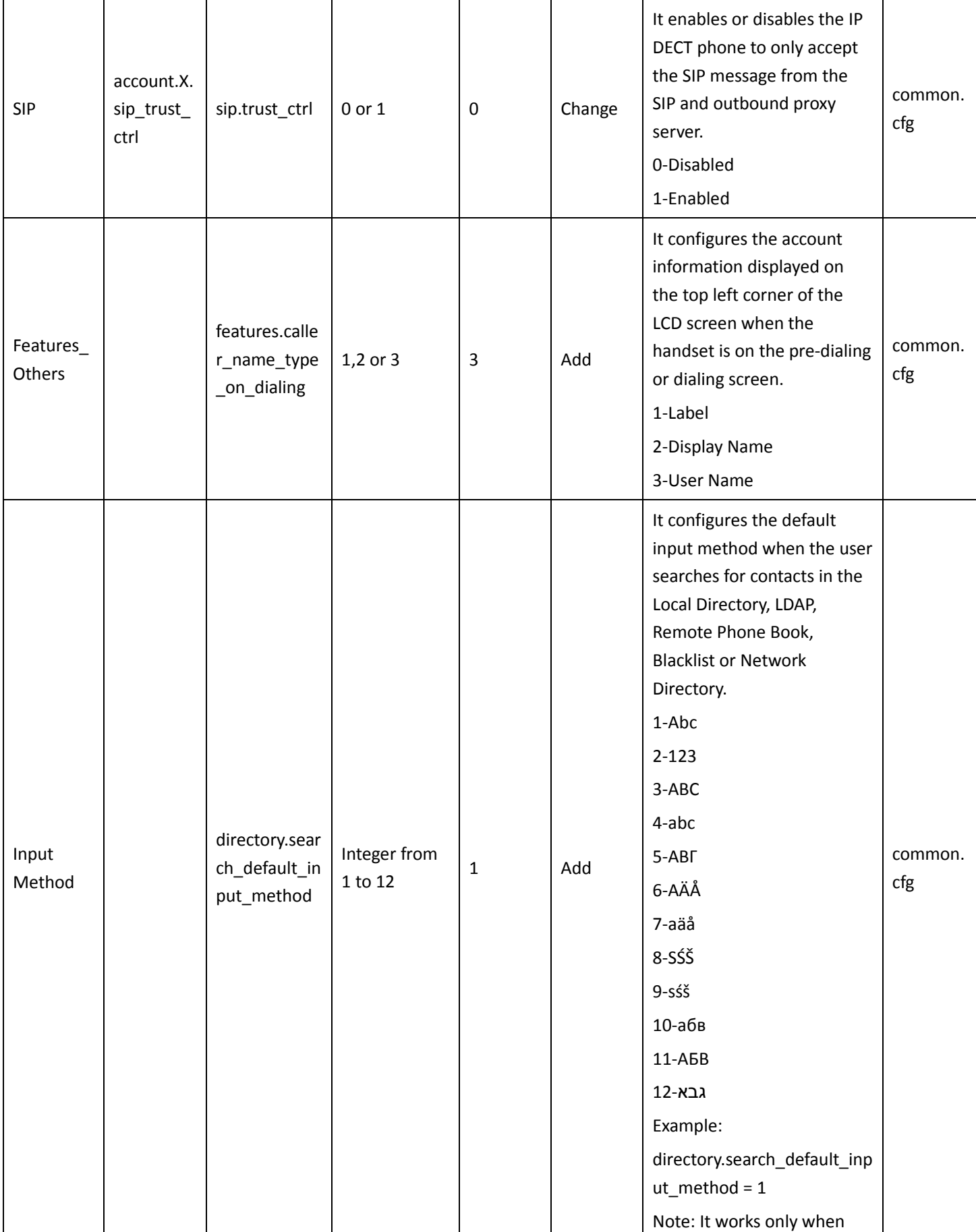

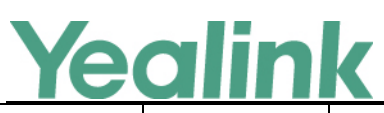

### YEALINK NETWORK TECHNOLOGY CO., LTD.

#### www.yealink.com

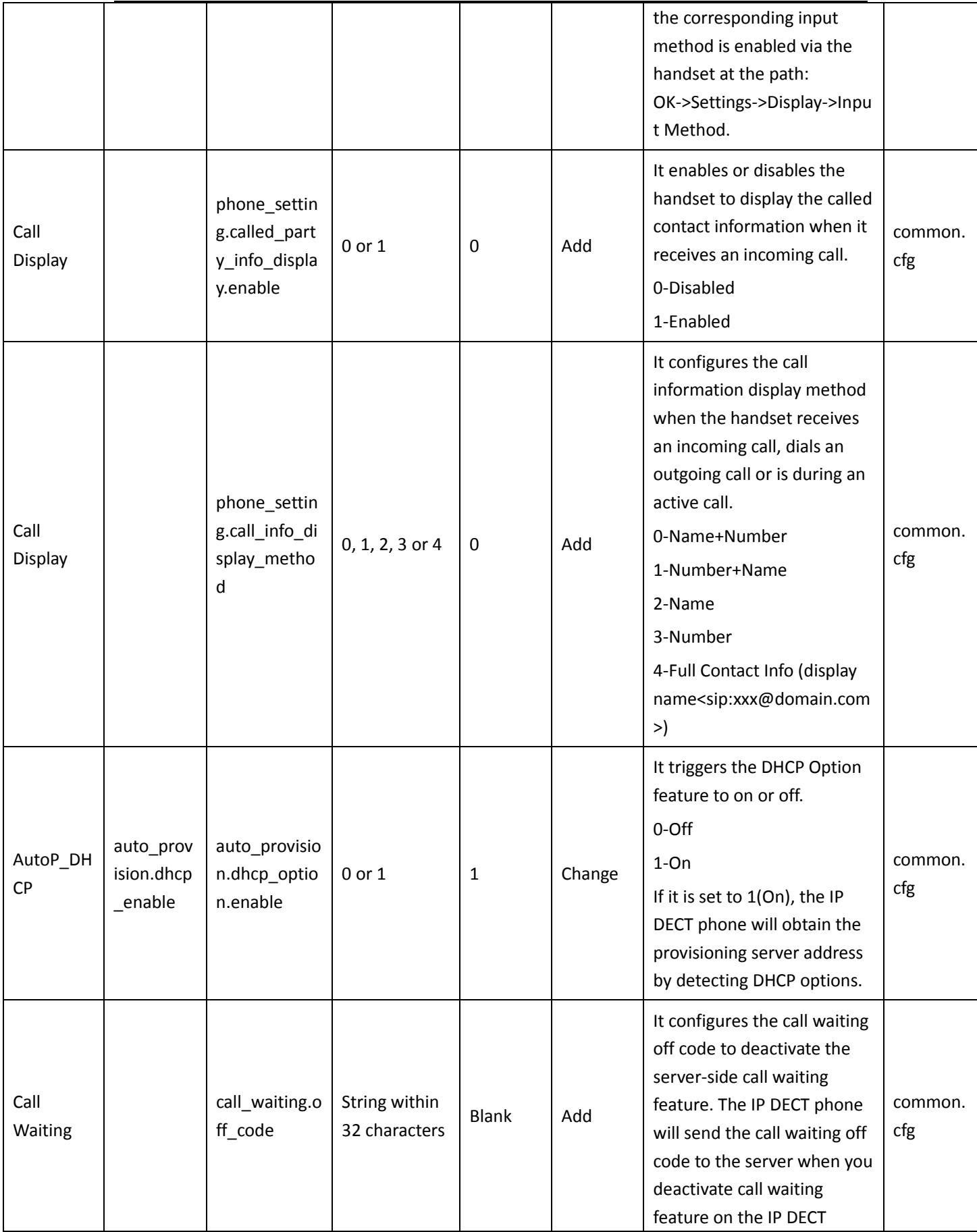

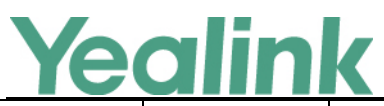

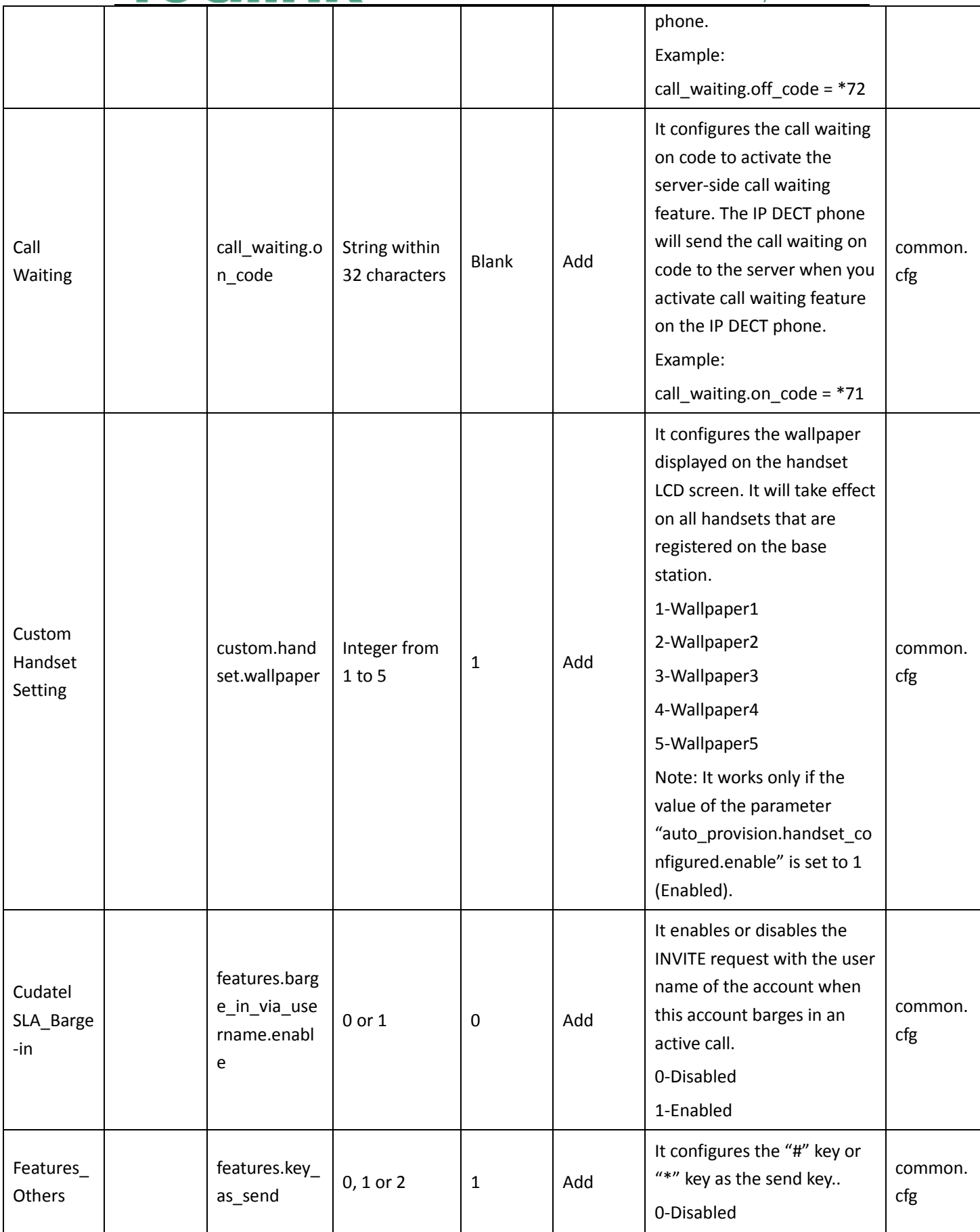

# Yealink

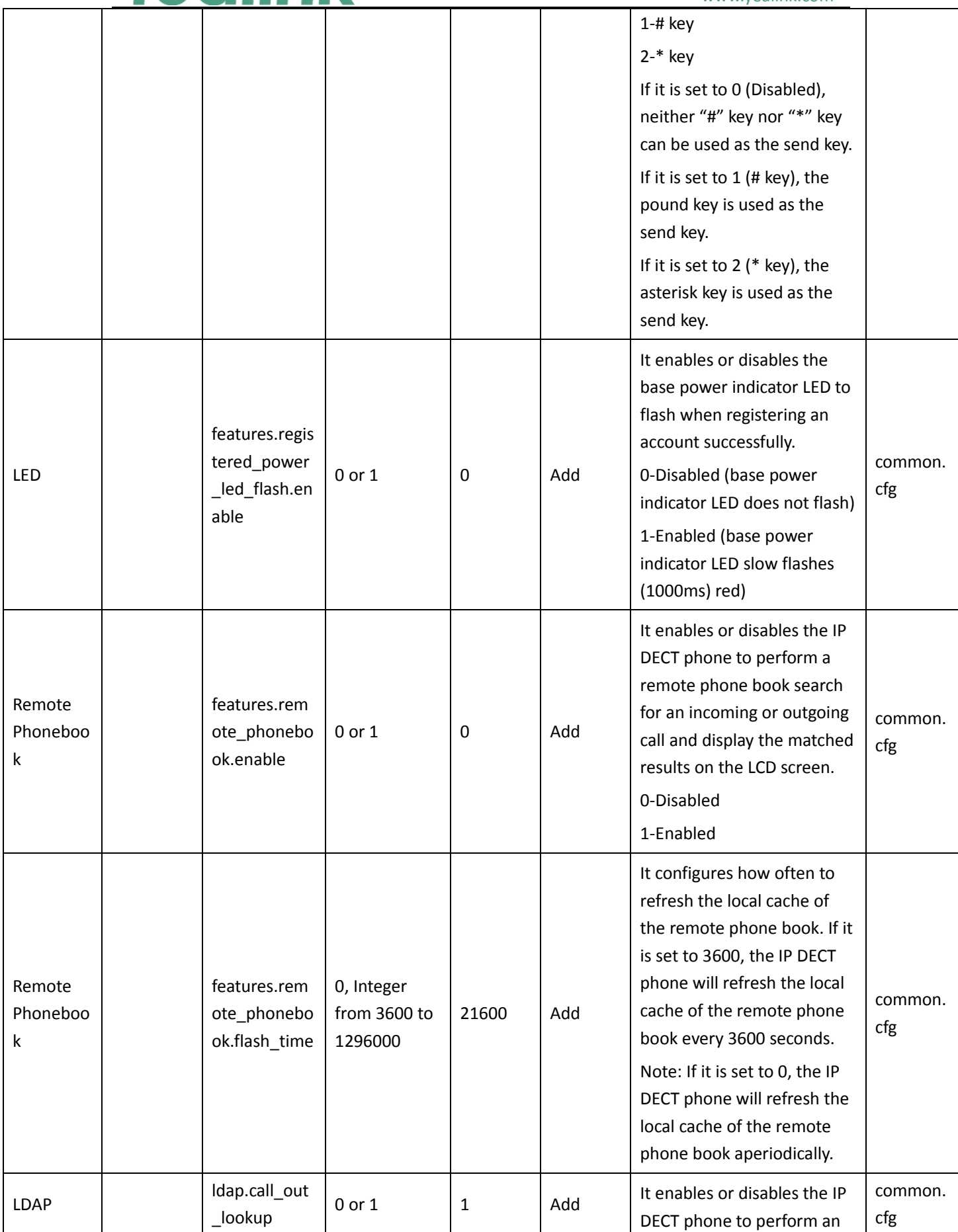

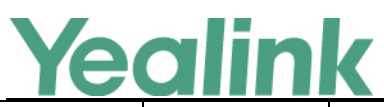

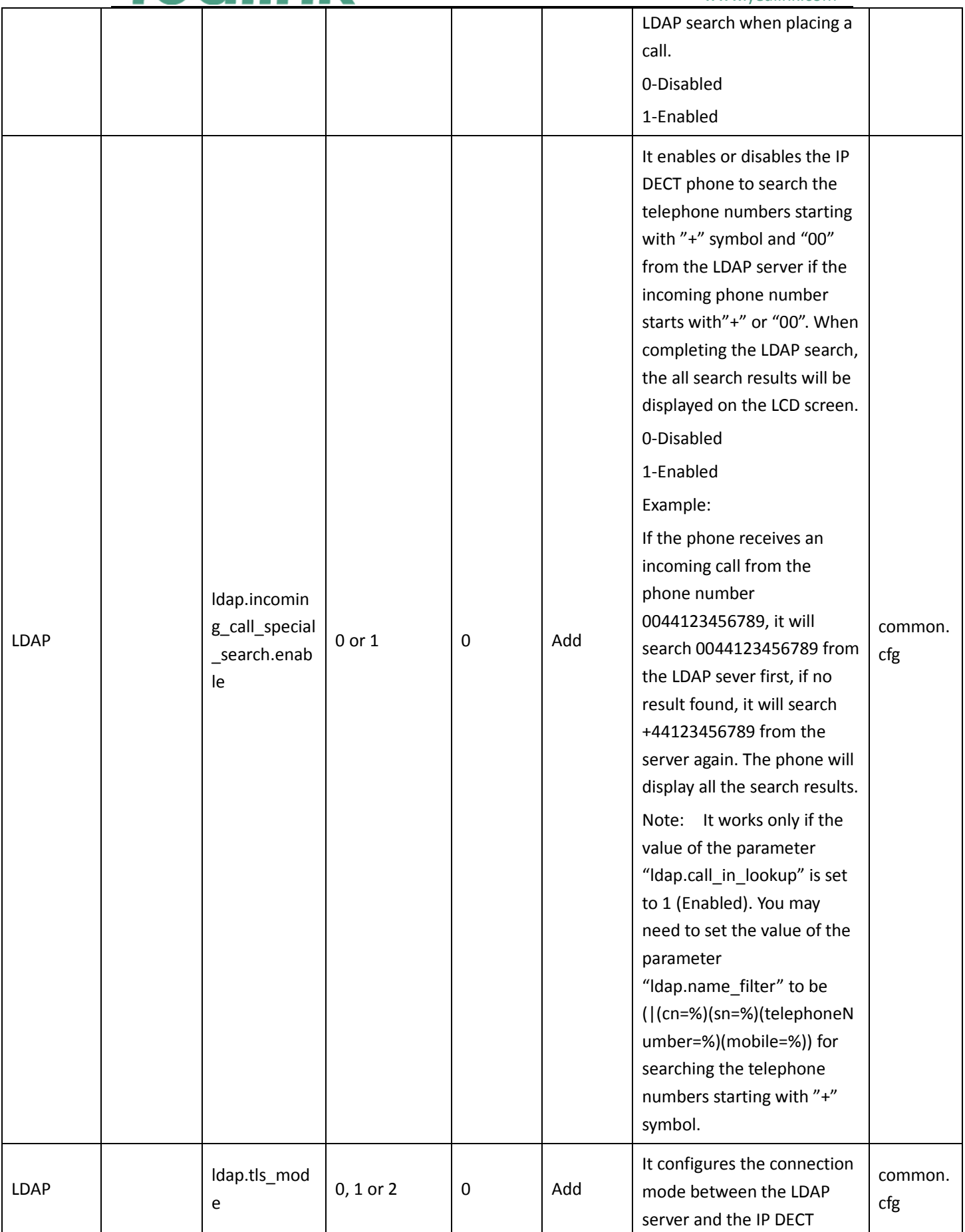

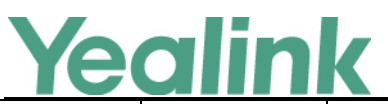

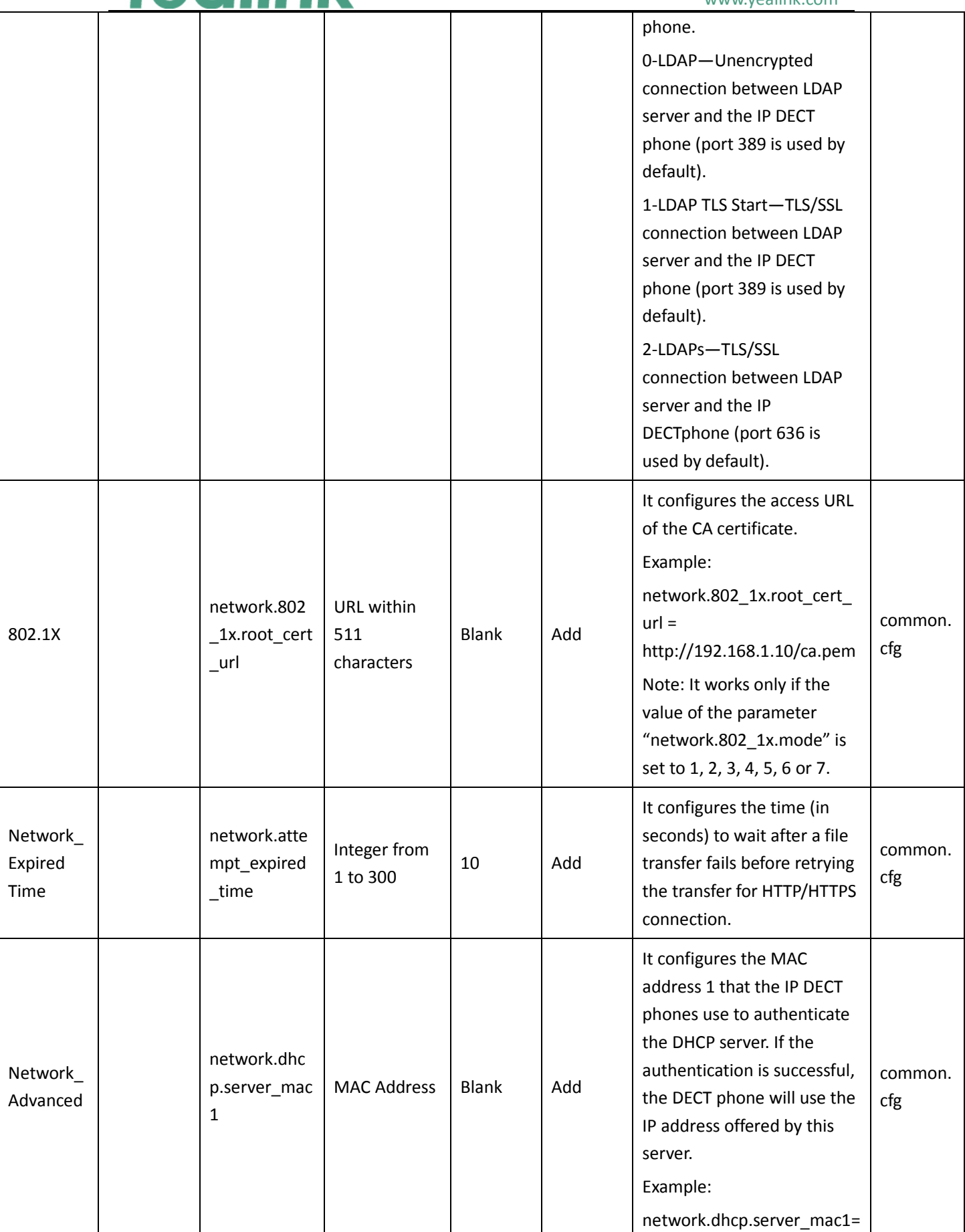

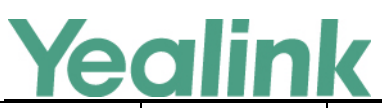

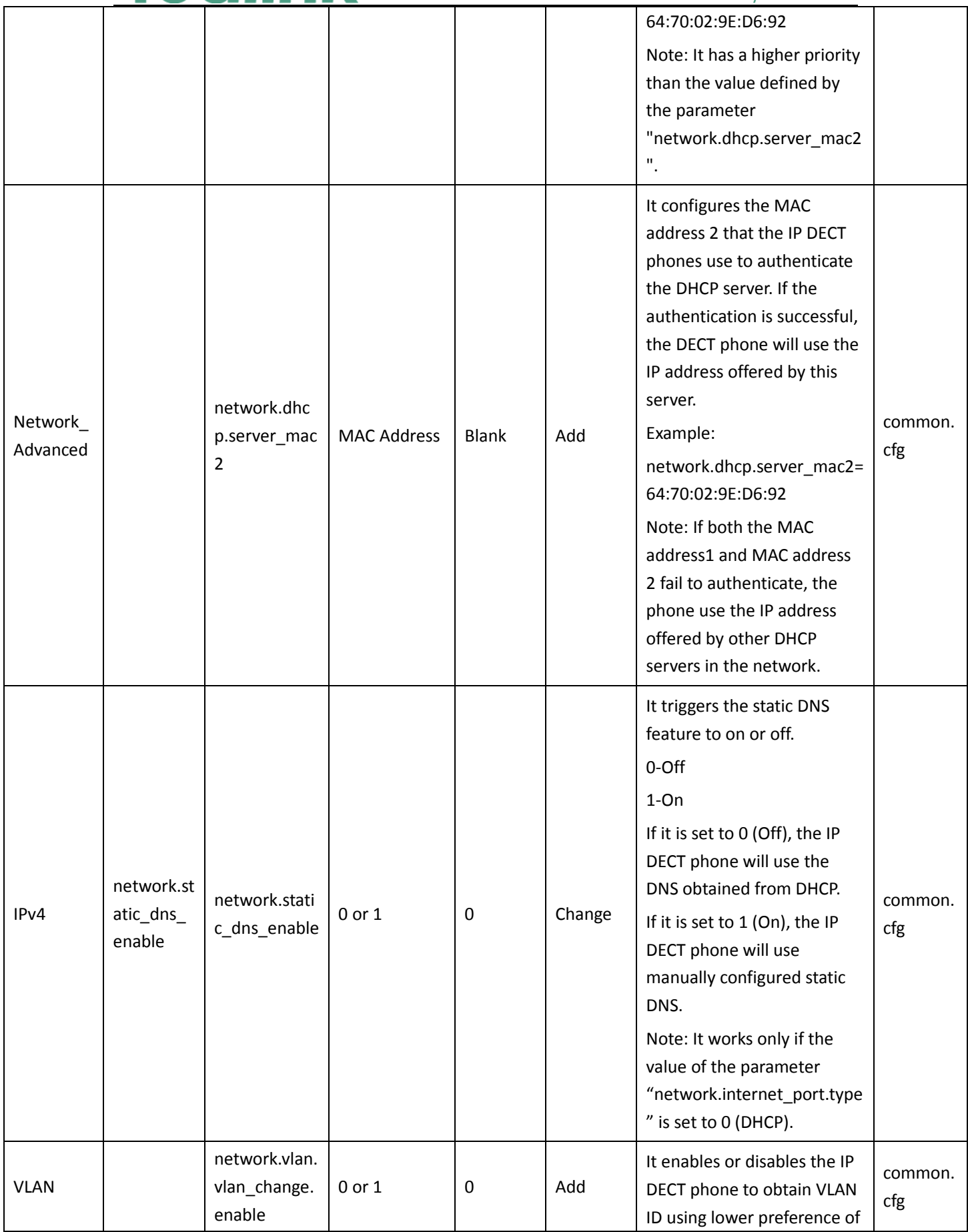

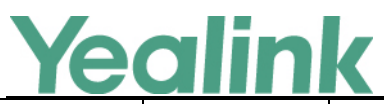

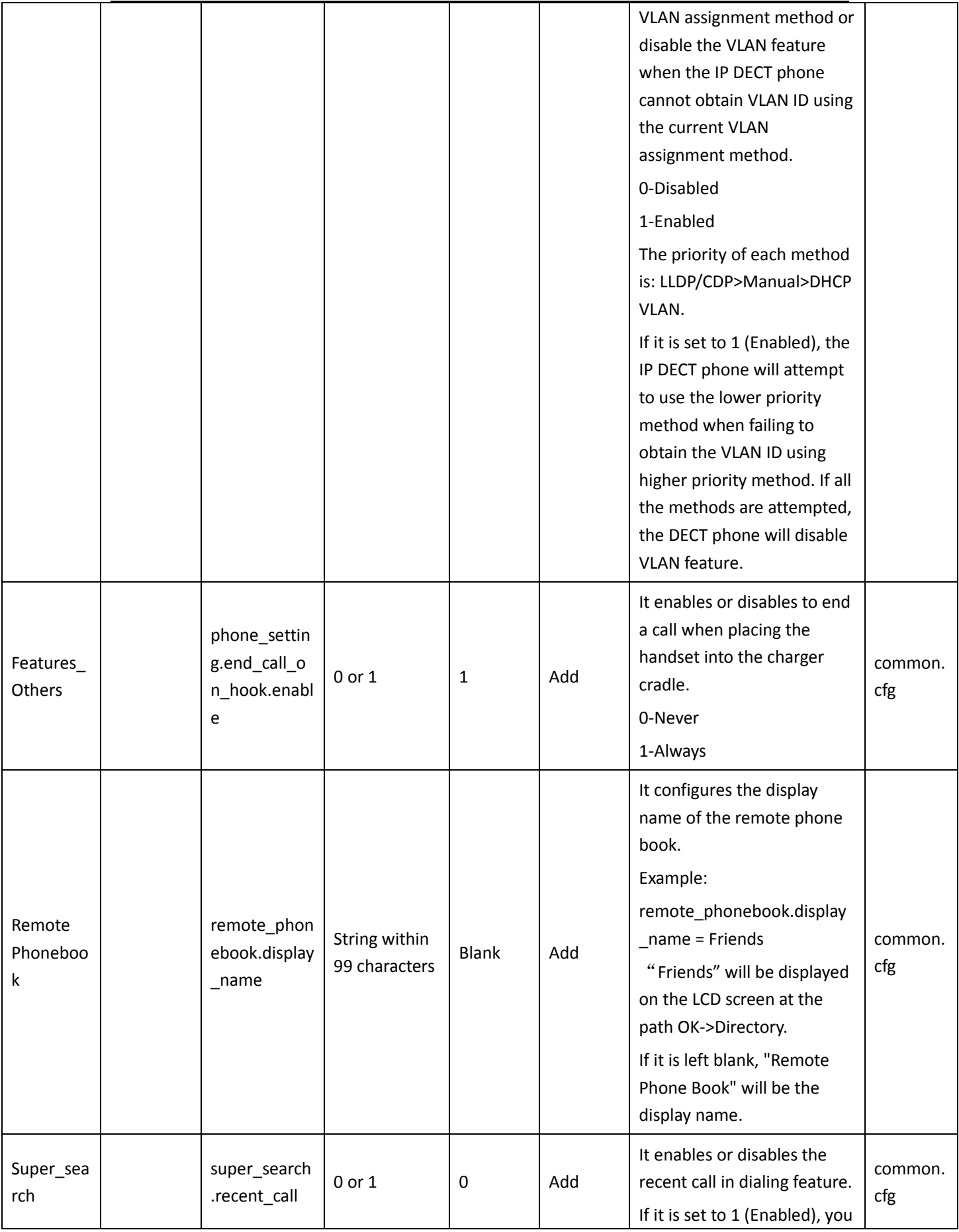

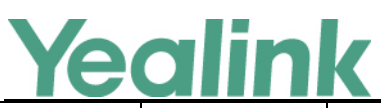

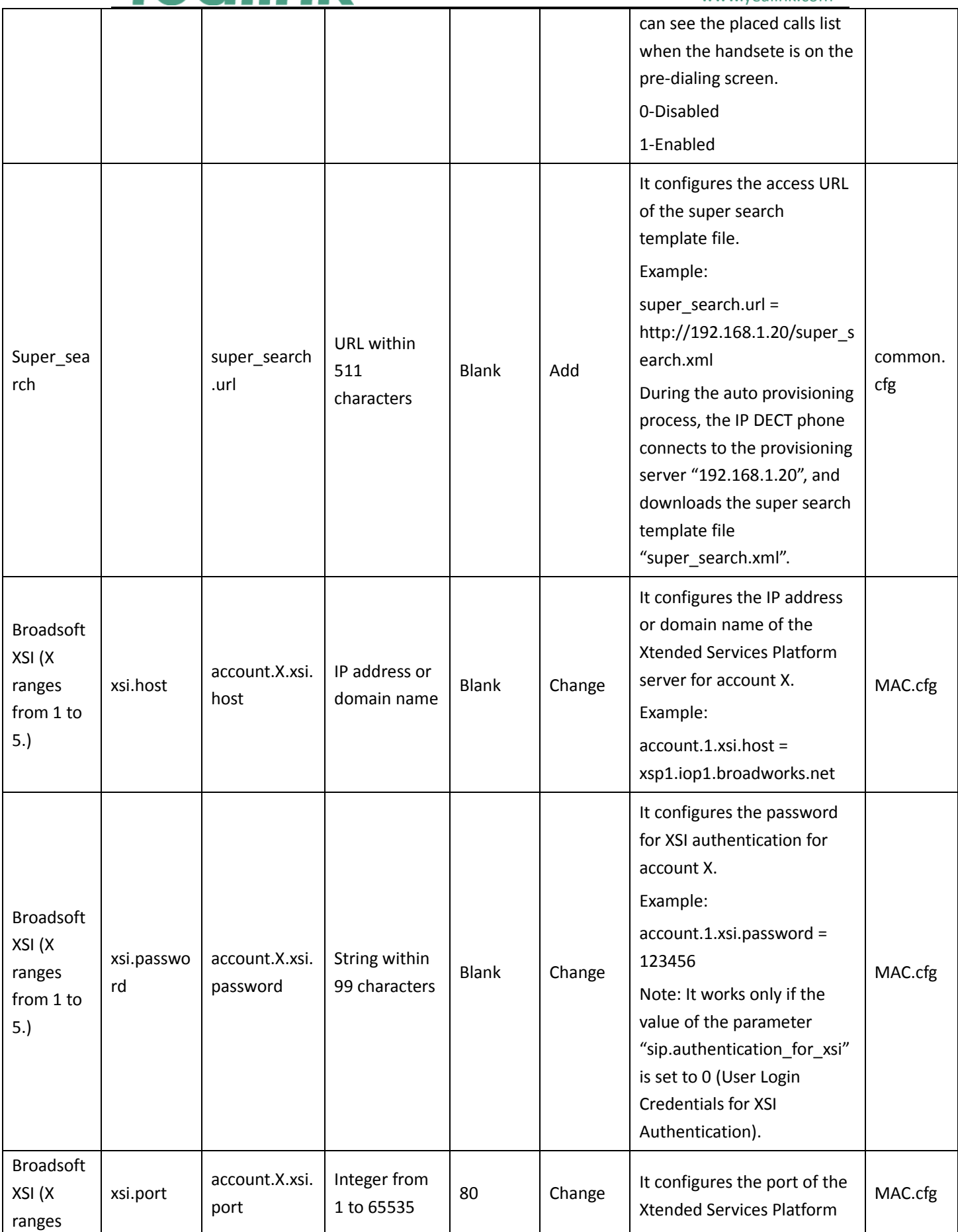

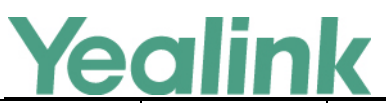

#### YEALINK NETWORK TECHNOLOGY CO., LTD.

#### www.yealink.com from 1 to 5.) server for account X. Example: account.1.xsi.port = 80 Broadsoft XSI (X ranges from 1 to 5.) xsi.server\_ type account.X.xsi. server\_type "http" or "https" http Change It configures the access protocol of the Xtended Services Platform server for account X. Example:  $account.1.xsi.server$  type = http MAC.cfg Broadsoft XSI (X ranges from 1 to 5.) xsi.user account.X.xsi. user String within 99 characters Blank Change It configures the user name for XSI authentication for account X. Example: account.1.xsi.user = 3502@as.iop1.broadworks. net MAC.cfg Language wui lang.del ete http://localho st/all or http://localho st/Y.name.js Blank Add It deletes the specified or all custom web language packs and note language packs of the web user interface. Example: Delete all custom language packs of the web user interface: wui\_lang.delete = http://localhost/all Delete a custom language pack of the web user interface (e.g., 11.Russian.js): wui lang.delete = http://localhost/11.Russian.j s common. cfg Language | wui\_lang.url URL within 511 characters Blank Add It configures the access URL of the custom language pack for the web user interface. Example: wui\_lang.url = http://192.168.10.25/1.Engli common. cfg

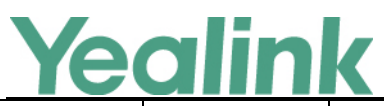

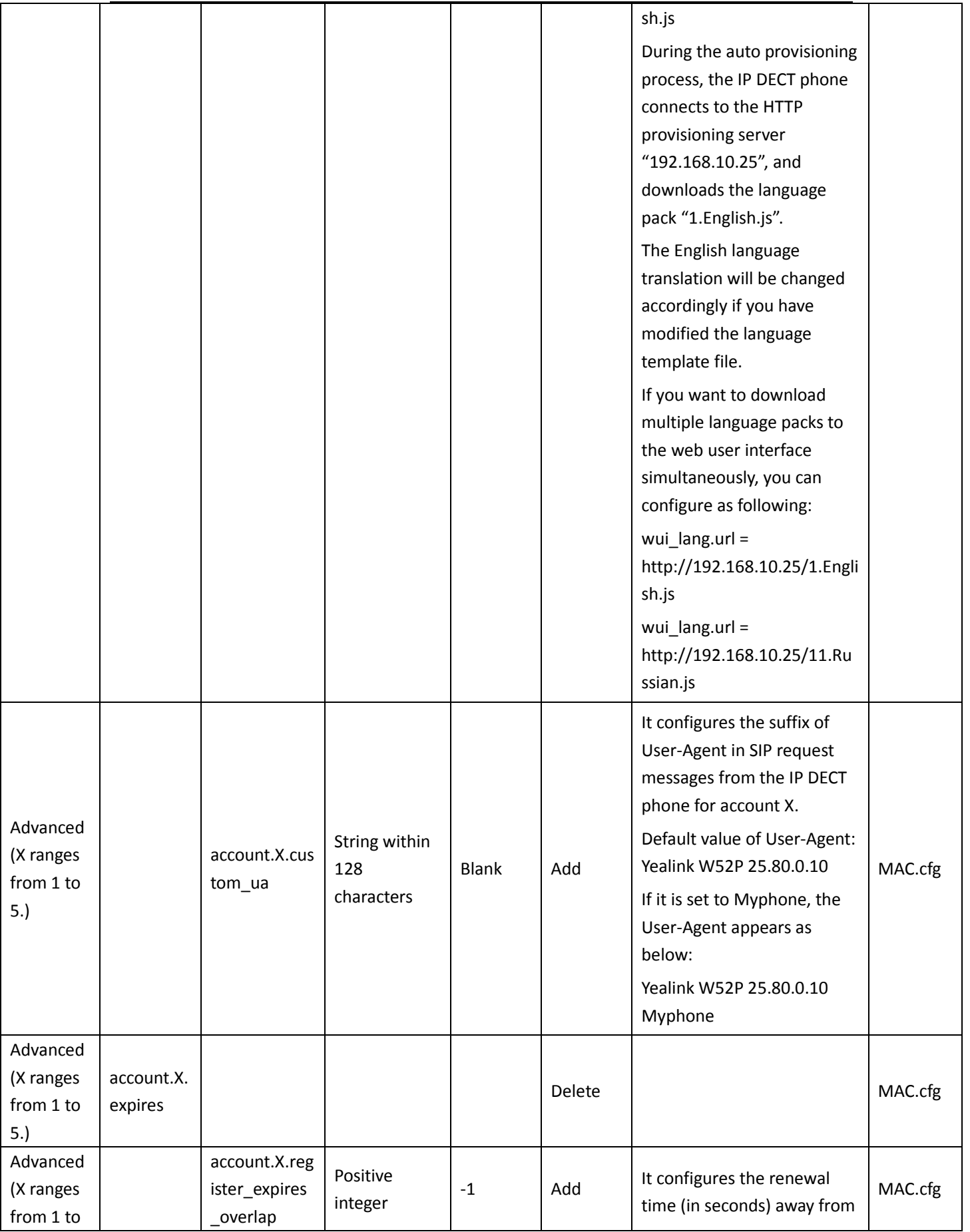

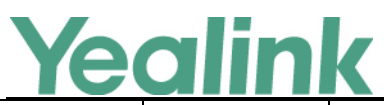

YEALINK NETWORK TECHNOLOGY CO., LTD.

#### www.yealink.com

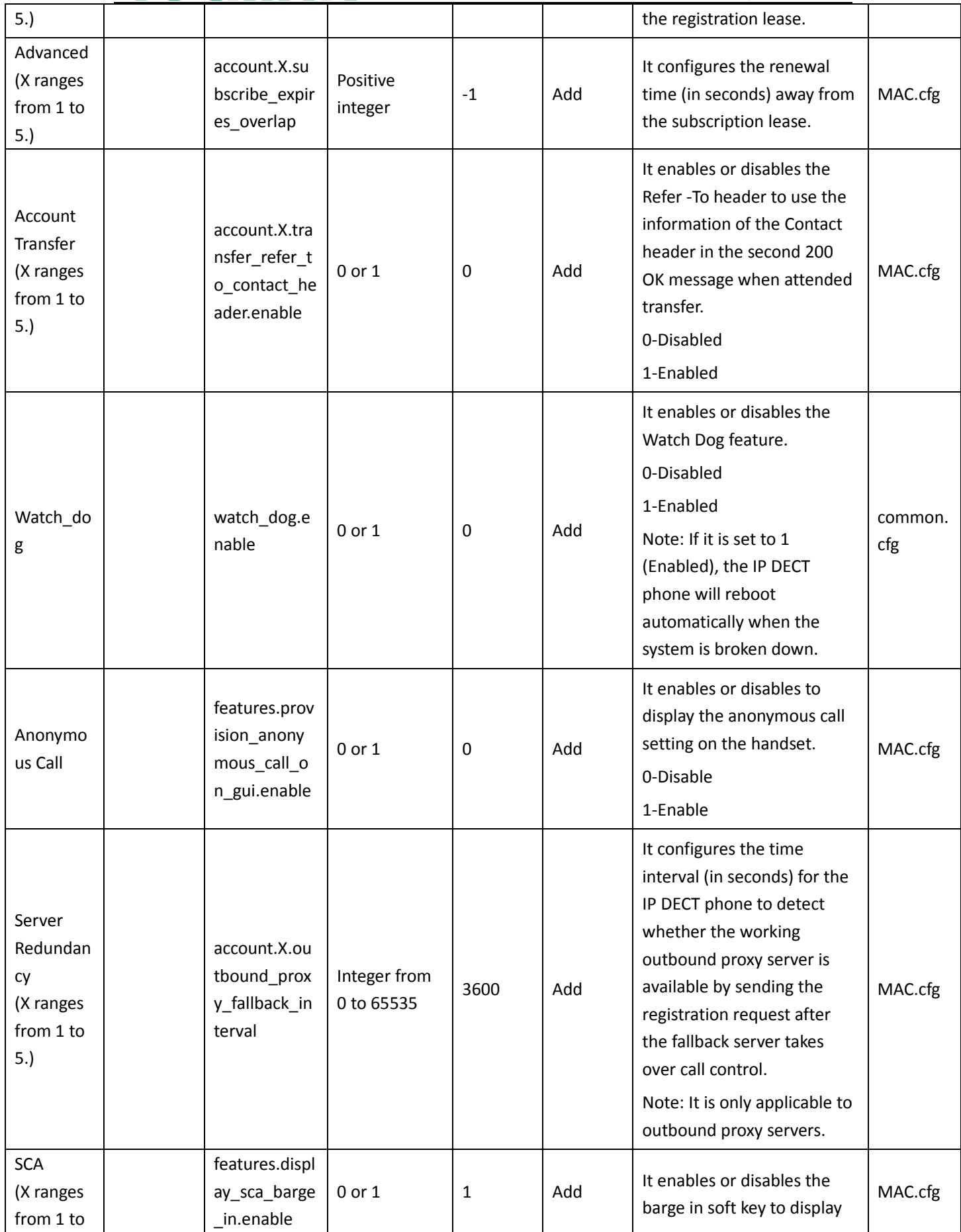

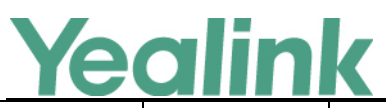

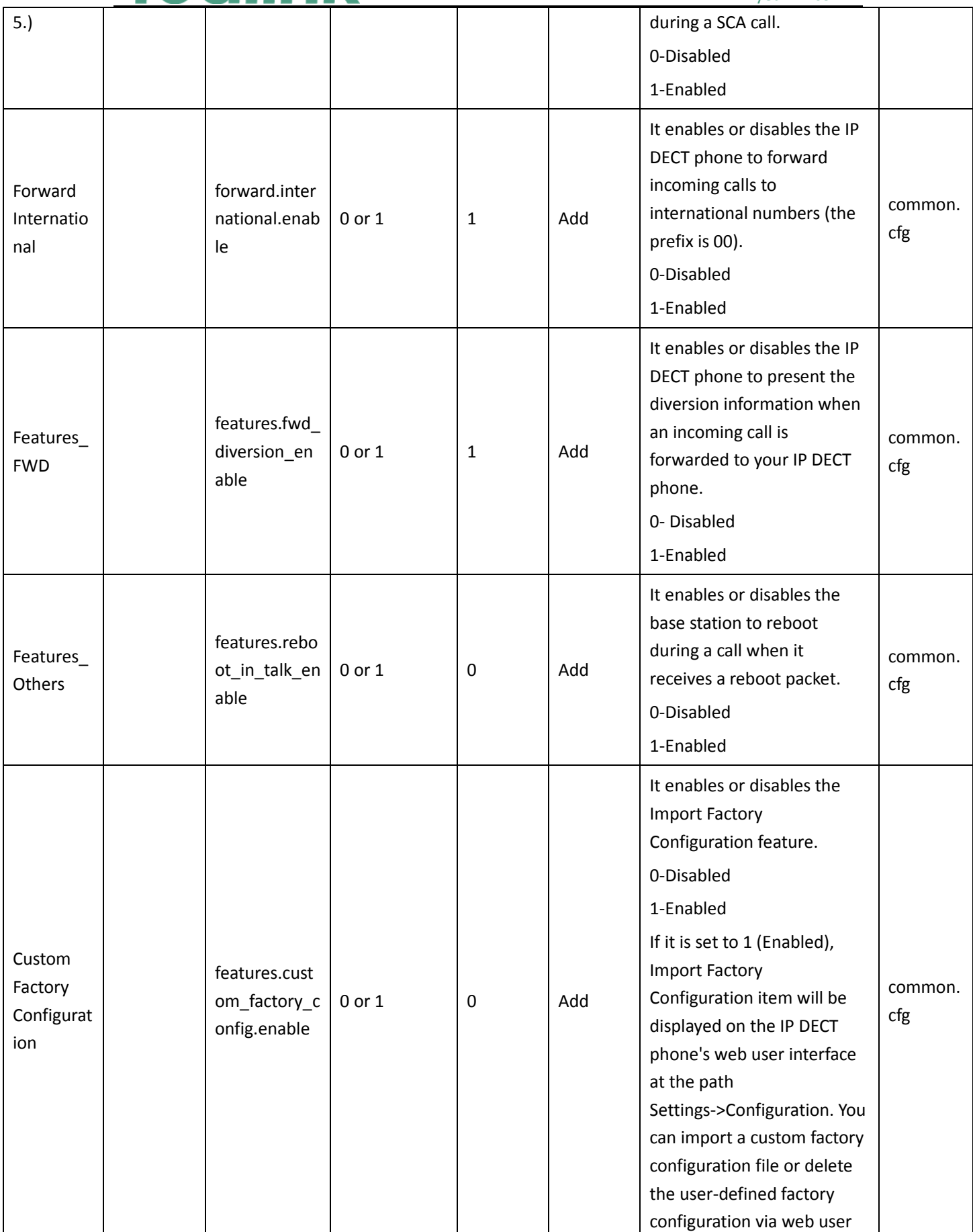

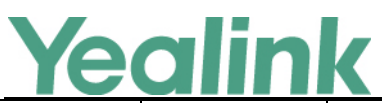

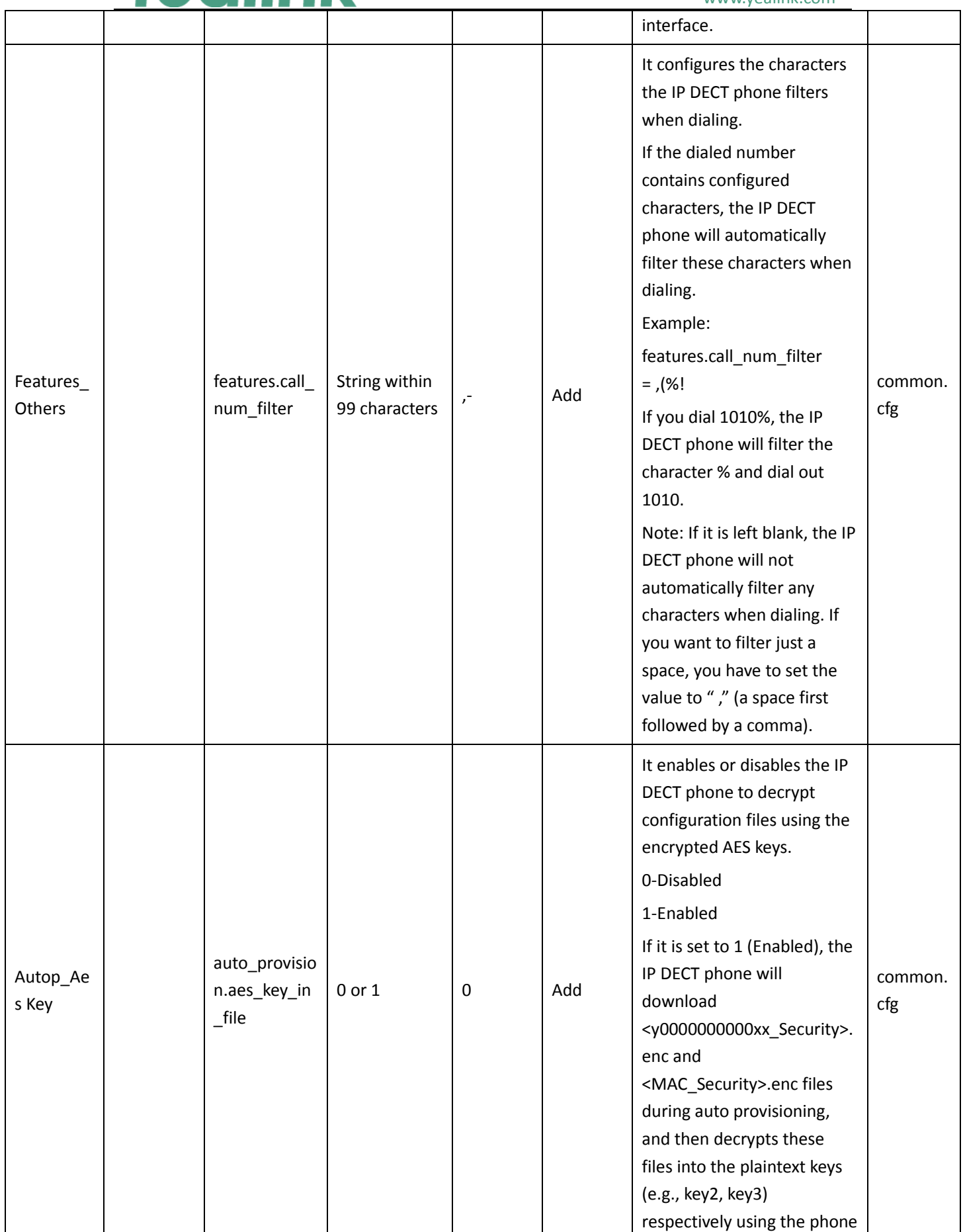

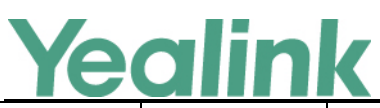

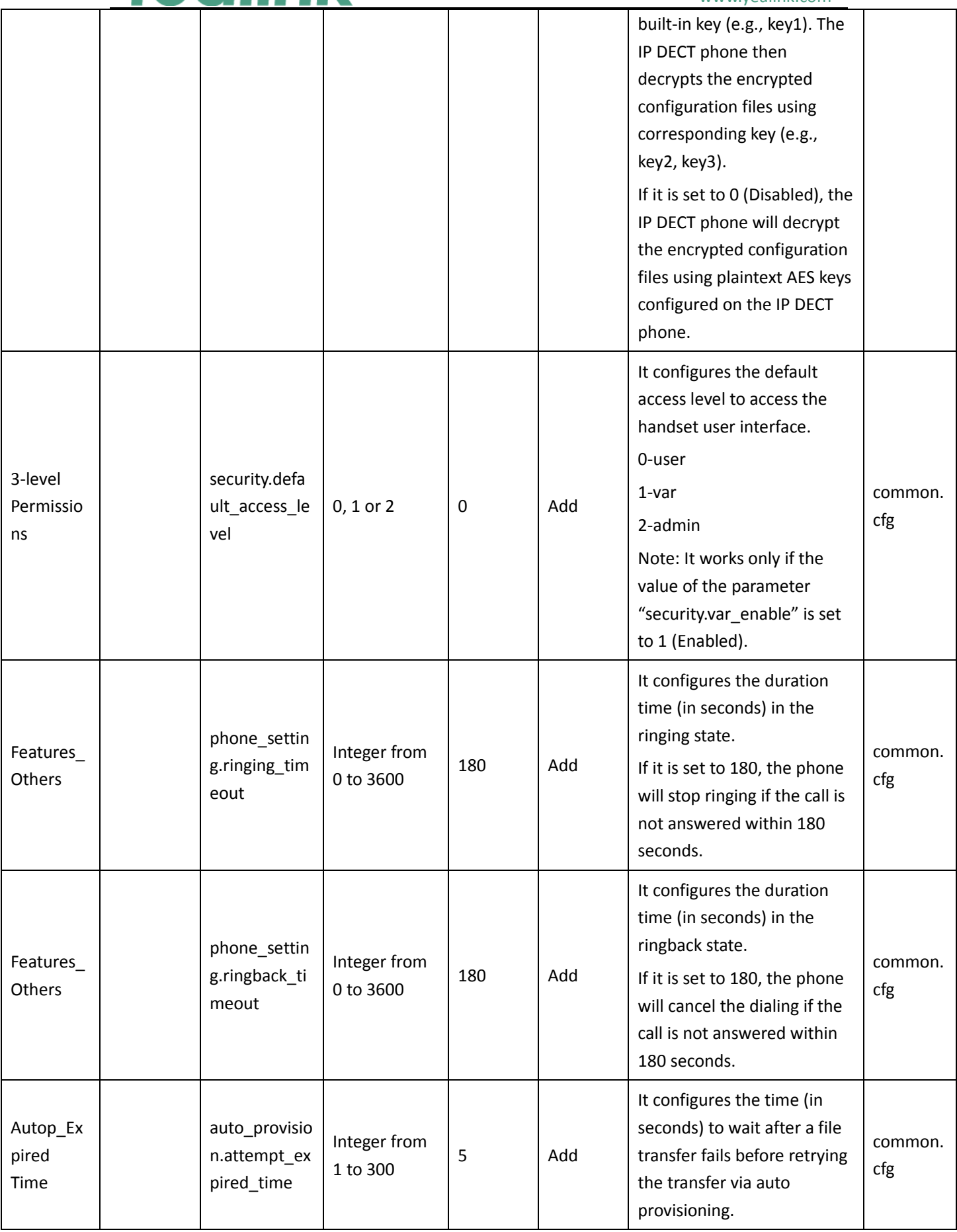

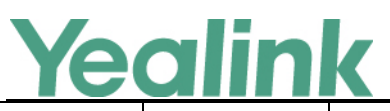

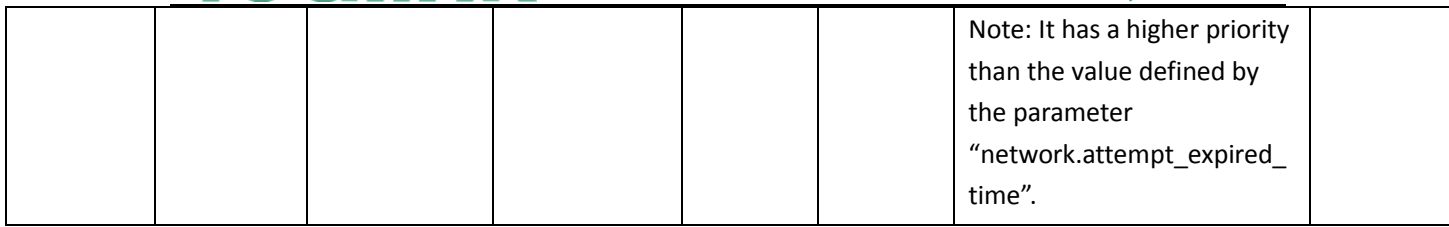